# **USER MANUAL**

**THE SUPPLY, DELIVERY, INSTALLATION, CONFIGURATION, TESTING, TRAINING, COMMISSIONING, WARRANTY, SUPPORT AND MAINTENANCE OF AN ONLINE ENFORCEMENT MODULE TO THE EXISTING COLLATERAL REGISTRY SYSTEM**

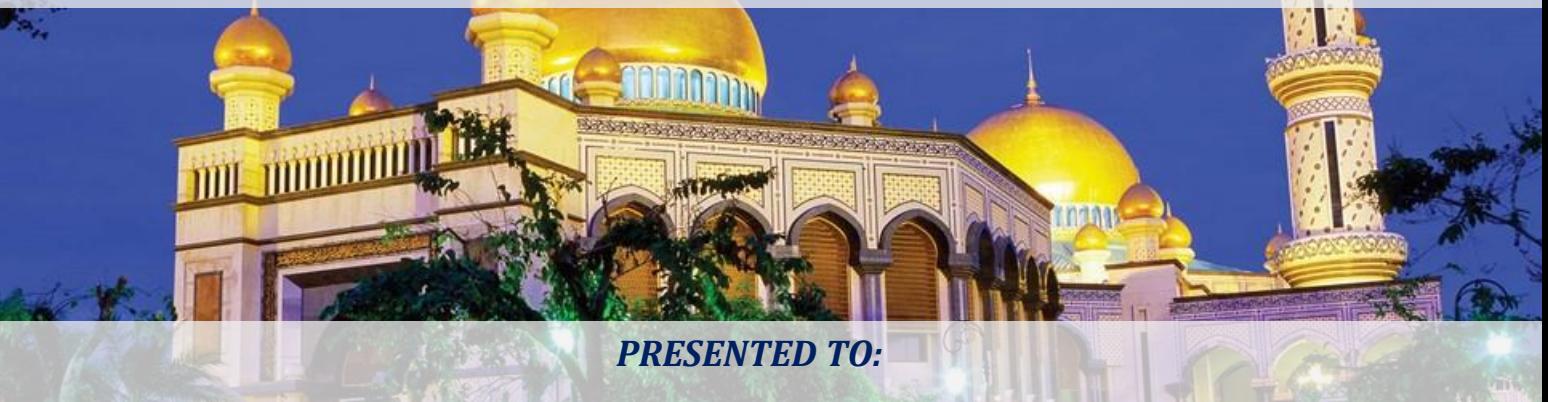

**BRUNEI DARUSSALAM CENTRAL BANK** 

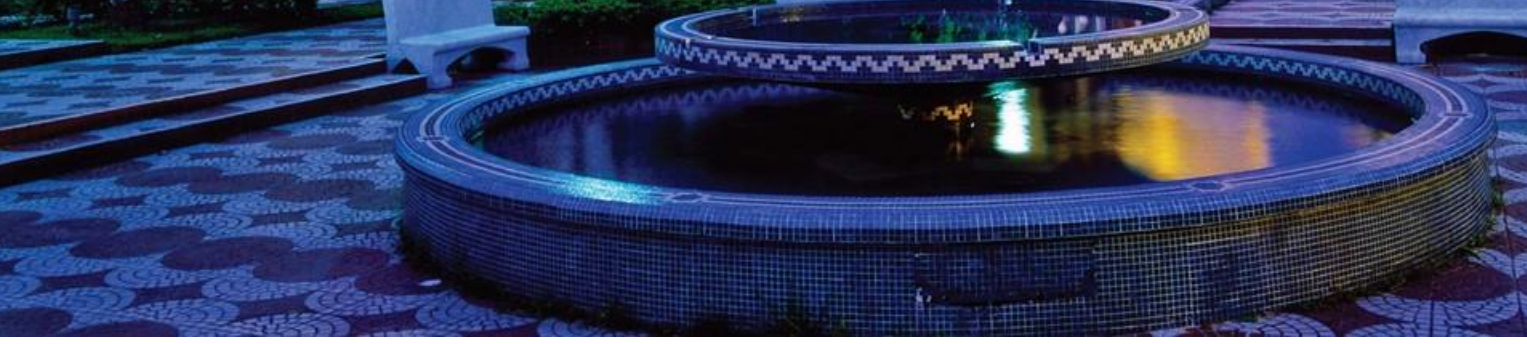

*PRESENTED BY:*

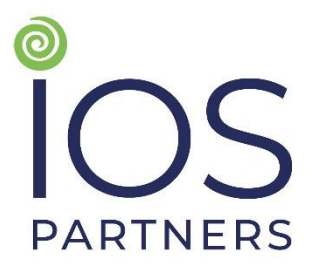

*In association with*

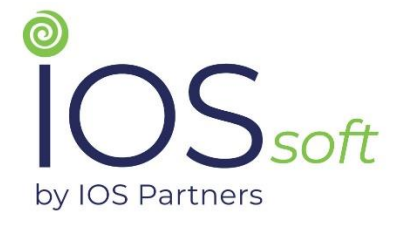

*APRIL 2021*

# **VERSION HISTORY**

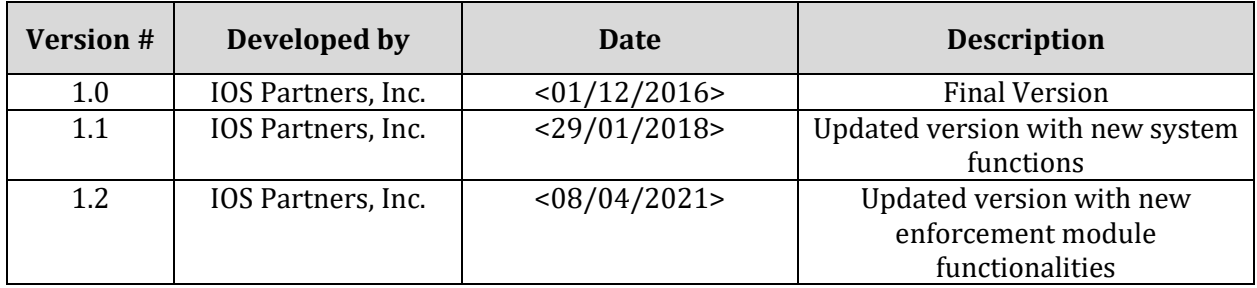

# **TABLE OF CONTENTS**

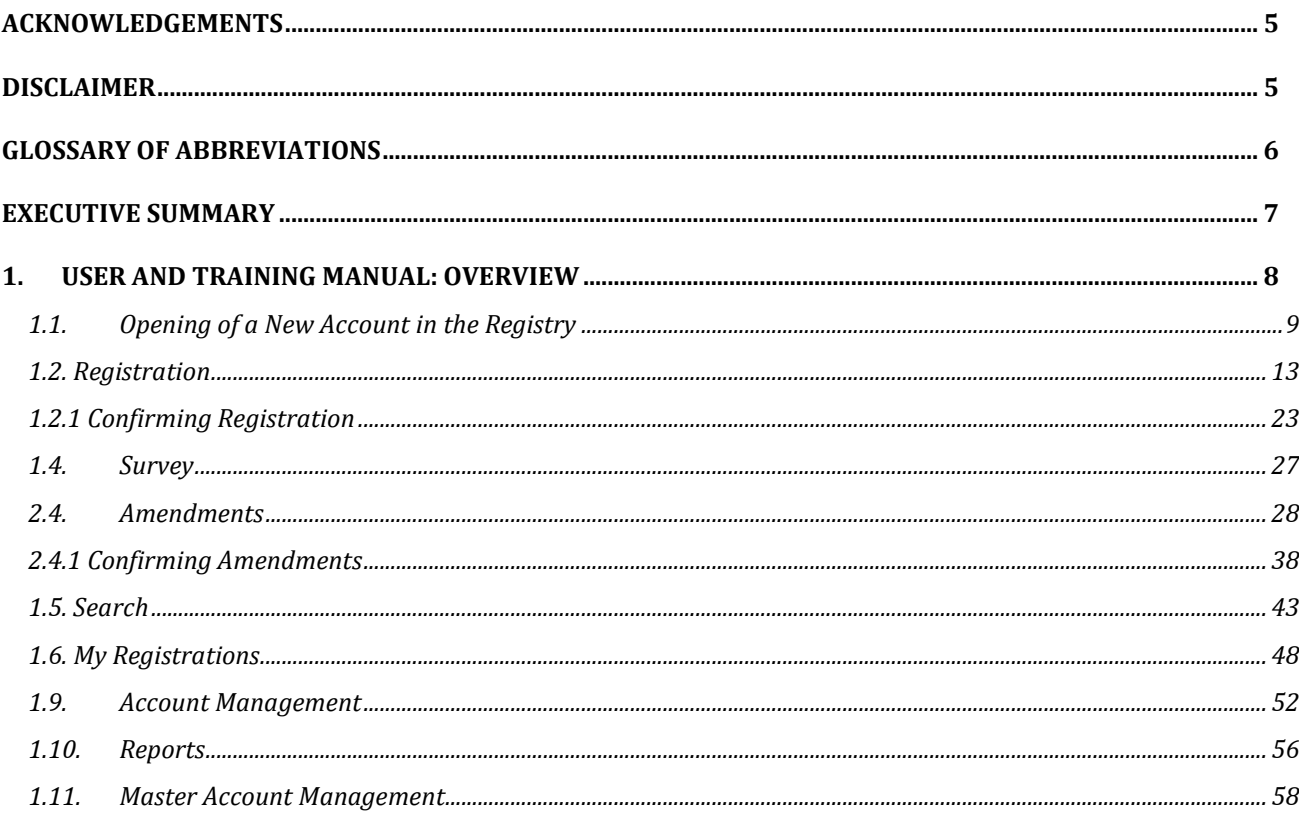

#### **APPROVAL**

We, the undersigned, acknowledge that we have reviewed the *User Manual* for *Consulting Services for the Supply, Delivery, Installation, Configuration, Testing, Training, Commissioning, Warranty, Support and Maintenance of an Online Enforcement Module to the Existing Collateral Registry System for Brunei Darussalam Central Bank* and hereby provide our approval.

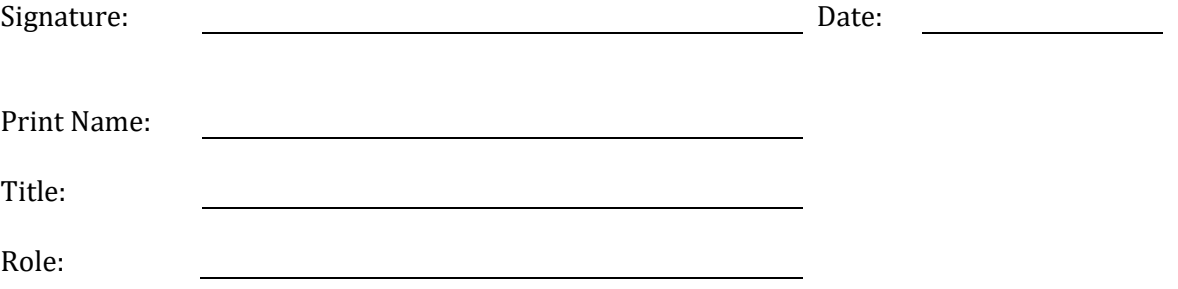

**REMARKS AND OBSERVATIONS** *(if any)***:** 

#### <span id="page-4-0"></span>**ACKNOWLEDGEMENTS**

This document was updated by the team led by **IOS Partners, Inc.**, an international economic development consultancy firm, together with **IOS***soft***, Inc.** for **the** *Brunei Darussalam Central Bank***.**  This document presents an update of the Collateral Registry System user manual with the new enforcement module functionalities and intends to serve as an important user and training tool to the BDCB.

We would like to express our appreciation for the excellent collaboration and facilitation of project documents and meetings, and support provided since the project inception, which we received from **the** *Brunei Darussalam Central Bank* **(BDCB)** and **Collateral Registry.** 

#### <span id="page-4-1"></span>**DISCLAIMER**

The findings, interpretations, and conclusions expressed in this document are entirely those of the authors and should not be attributed in any manner to the Brunei Darussalam Central Bank. The Brunei Darussalam Central Bank does not guarantee the accuracy of the data included in this document nor do it accepts responsibility for any consequence of its use.

# <span id="page-5-0"></span>**GLOSSARY OF ABBREVIATIONS**

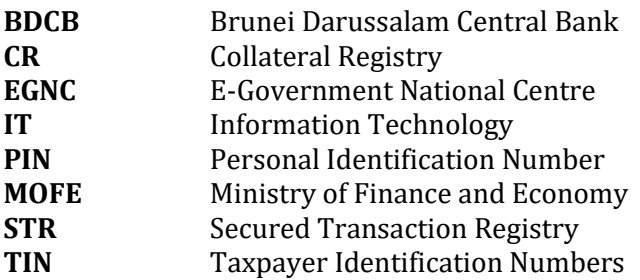

#### <span id="page-6-0"></span>**EXECUTIVE SUMMARY**

The purpose of this document is to present an updated user and training manual for the Secured Transactions/Collateral Registry System. This document provides a detailed description of the Collateral Registry System and covers fundamental elements of the operational and logistical components for the use of a modern secured transaction registry.

The report presents overall structure of the product, which is defined from a functional viewpoint. It describes the basic steps to be followed by the users and BDCB to enable them to efficiently use the system, thus ensuring BDCB 's capacity to use, support and administer the system.

The report outlines the following procedures:

- Opening of a New Account in the Registry
- Registration updated with new system's functions
- Survey
- Amendments with new system functions
- Search with new system functions
- My Registrations with new system functions
- Account Management
- Reports updated with new system's functions
- Master Account Management updated with new system's functions.

The content of this document will assist to introduce users to the functions of the STR ensuring successful implementation of the Secured Transactions/Collateral Registry System.

This document will be presented to the representatives of the **Brunei Darussalam Central Bank (BDCB)** in order to obtain feedback on the user manual for the Secured Transactions/Collateral Registry and ensure smooth project implementation and effective communication between the counterparts and the IOS Team.

# <span id="page-7-0"></span>**1. USER AND TRAINING MANUAL: OVERVIEW**

The purpose of this document is to present the user manual for the Secured Transactions/Collateral Registry System. This document provides a detailed description of the Collateral Registry System and covers fundamental elements of the operational and logistical components for the use of a modern secured transaction registry.

The report presents overall structure of the product, which is defined from a functional viewpoint. It describes the basic steps to be followed by the users and BDCB to enable them to efficiently use the system, thus ensuring BDCB 's capacity to use, support and administer the system.

The report outlines the following procedures:

- Opening of a New Account in the Registry
- Registration updated with new system's functions
- Survey
- Amendments with new system functions
- Search with new system functions
- My Registrations with new system functions
- Account Management
- Reports updated with new system's functions
- Master Account Management updated with new system's functions.

# <span id="page-8-0"></span>**1.1. Opening of a New Account in the Registry**

#### **Introduction**

This function allows the user to enter the application and use the functionalities in accordance with the defined access authorization. Once the user has entered the application, he/she can perform registrations, amendments and changes.

New user wants to use the application, but does not have a user account opened and can only access the STR home page. User must enter personal data, necessary to open the user account. The account will be activated once it is verified by the authorized administrator.

#### **Procedure**

Follow the steps below to open a new account in the STR.

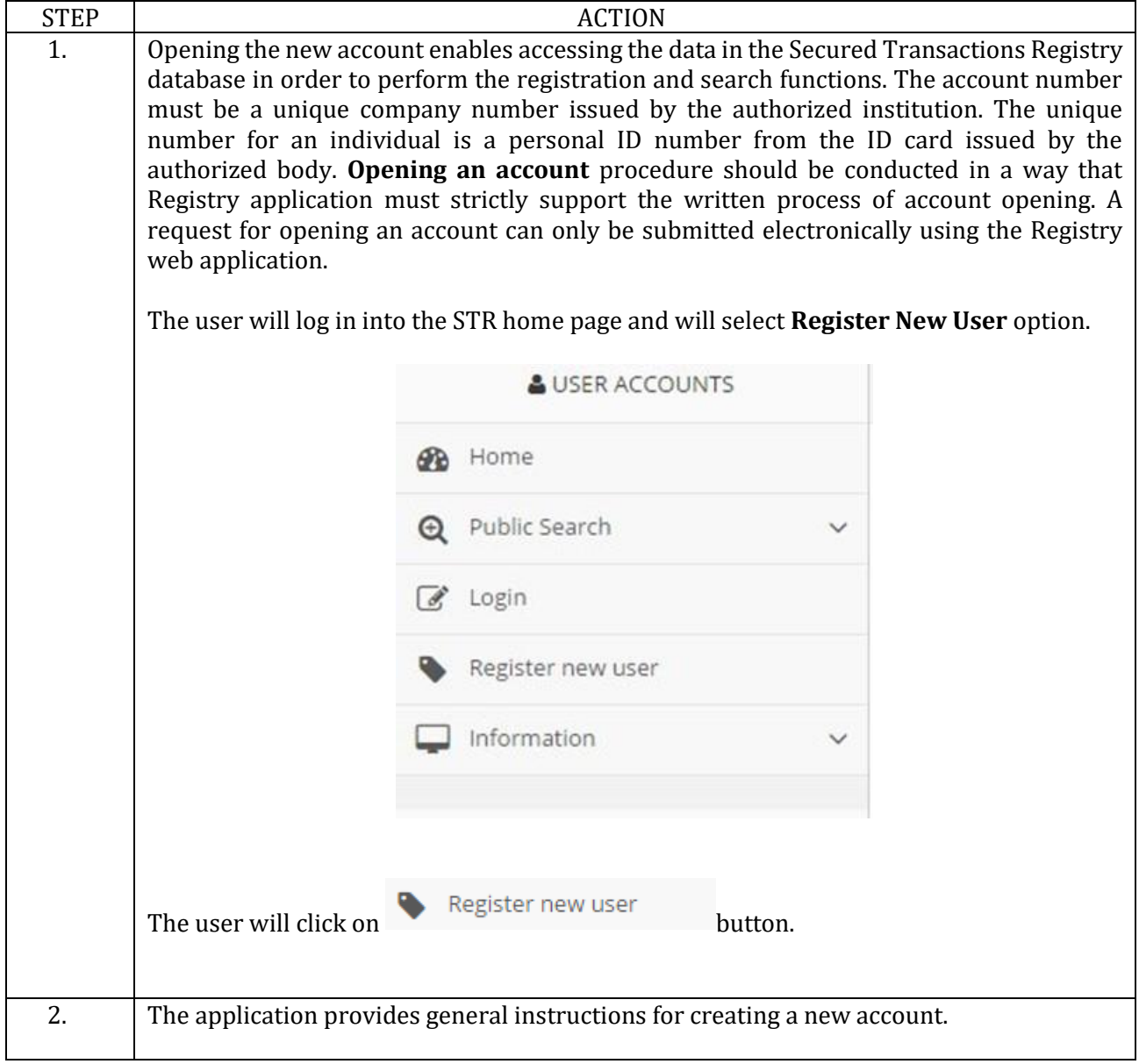

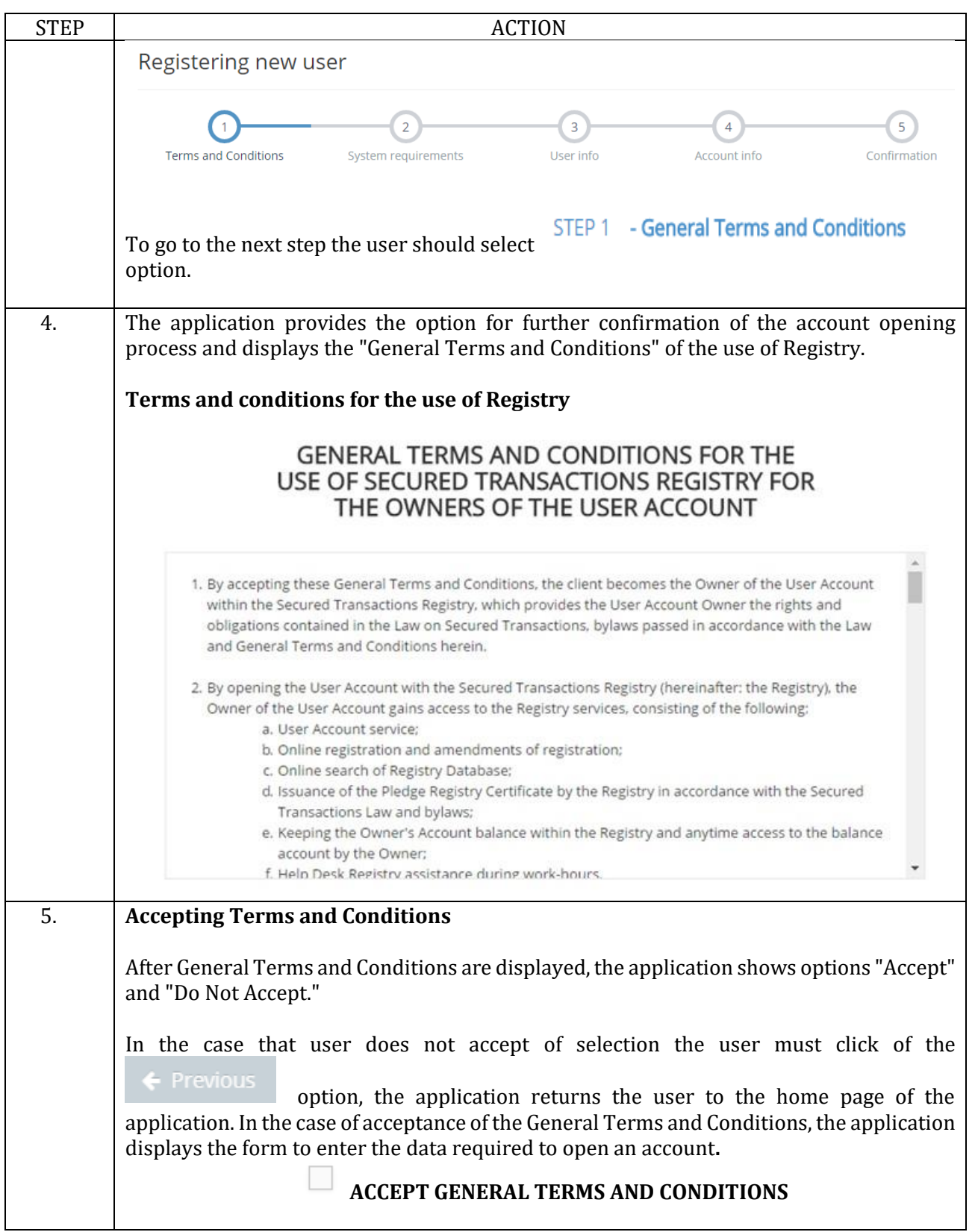

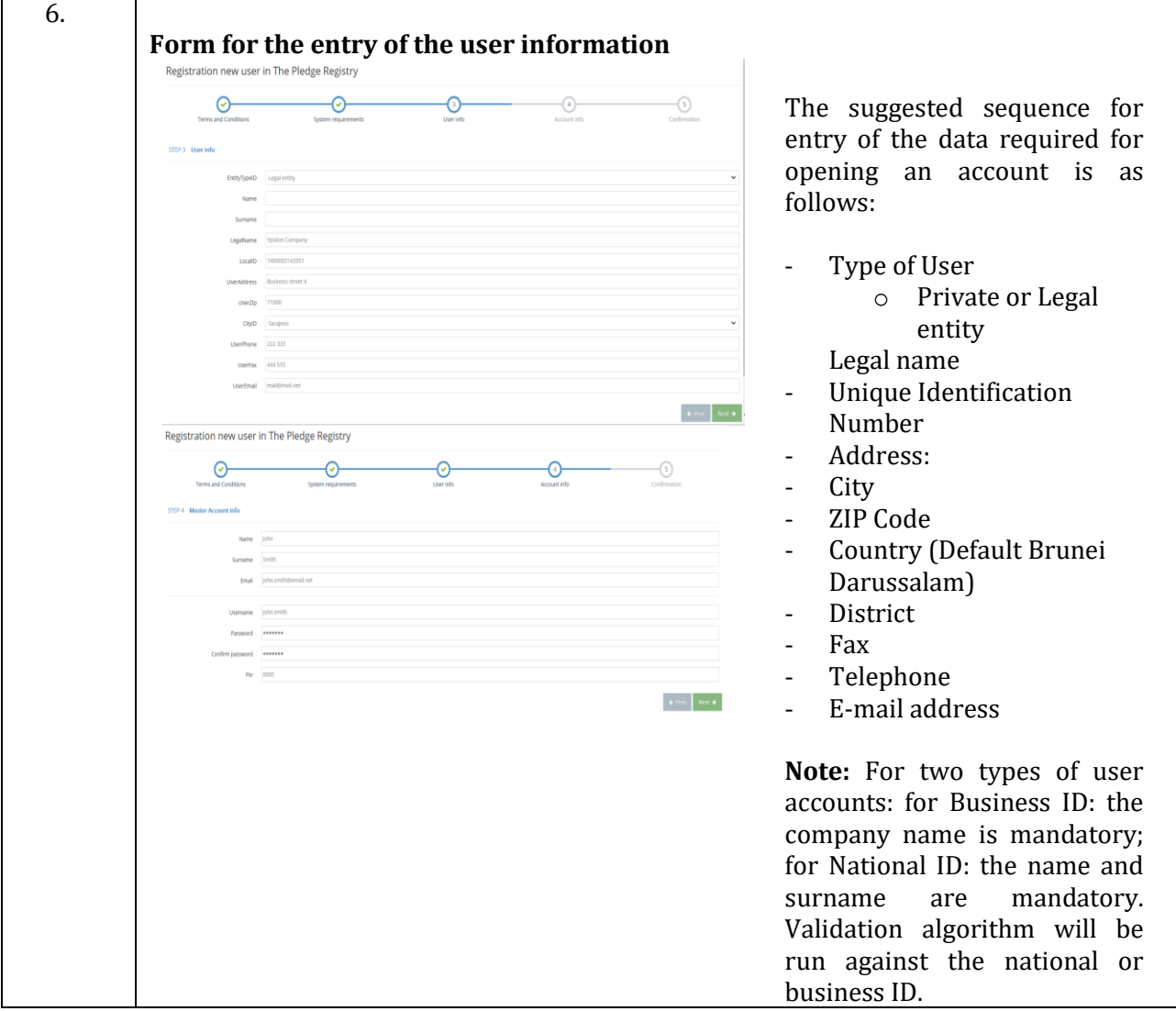

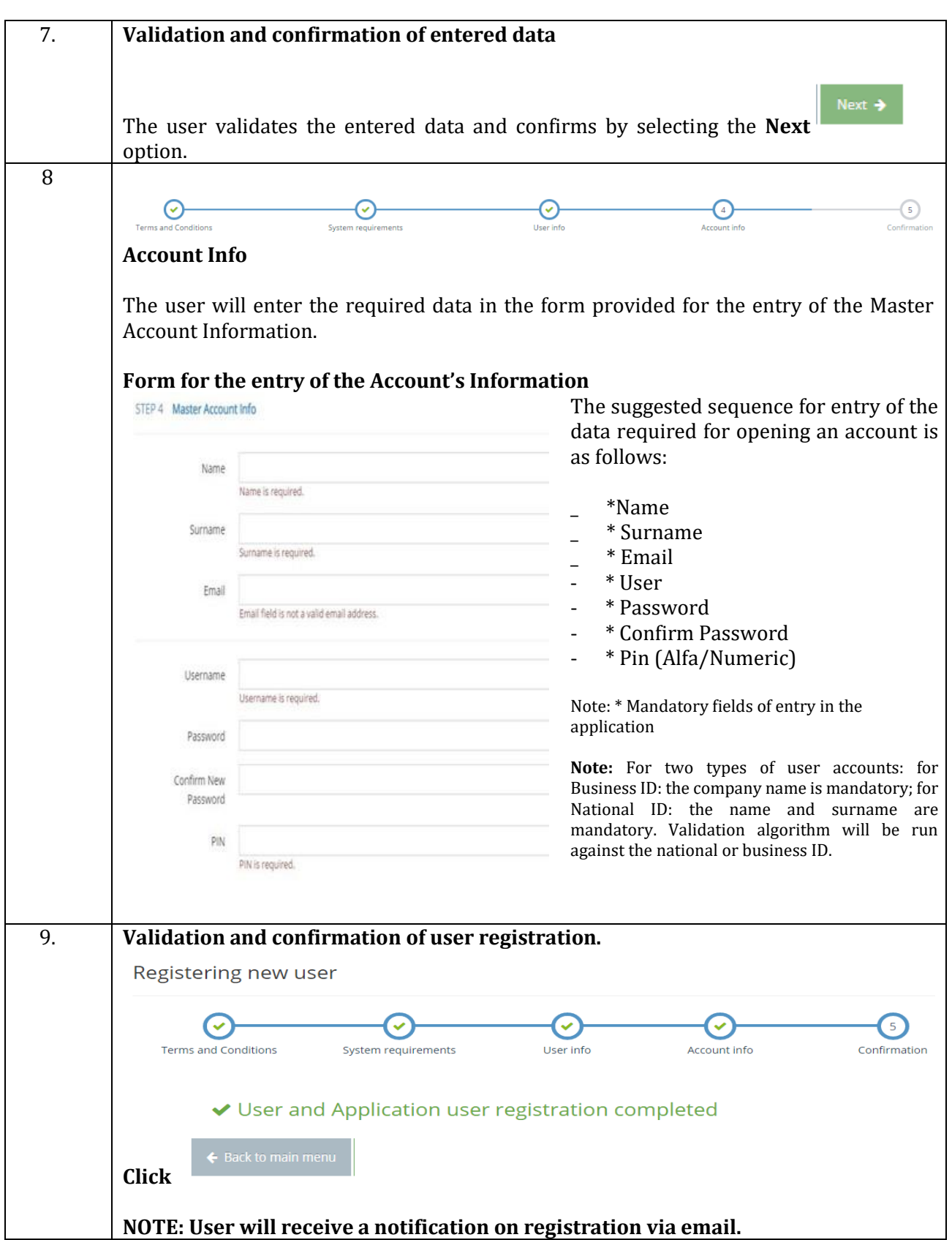

# <span id="page-12-0"></span>**1.2. Registration**

# **Introduction**

This function allows the registered user to do the real-time registry searches of existing registrations, which in turn allows him/her seeing pledge priority order. User is given possibility to register the property and create registration document.

User intends to register a pledge but first needs to check if the property is already pledged. It is necessary to provide user information on chosen property in real-time, with user entering all the necessary data. User must be given information of the costs at any given time, and cost must be evident on the user's account. Registration document must be created and printed out, and it will serve as a basis for legal certification of the pledge.

#### **Procedure**

Follow the steps below to do the registration:

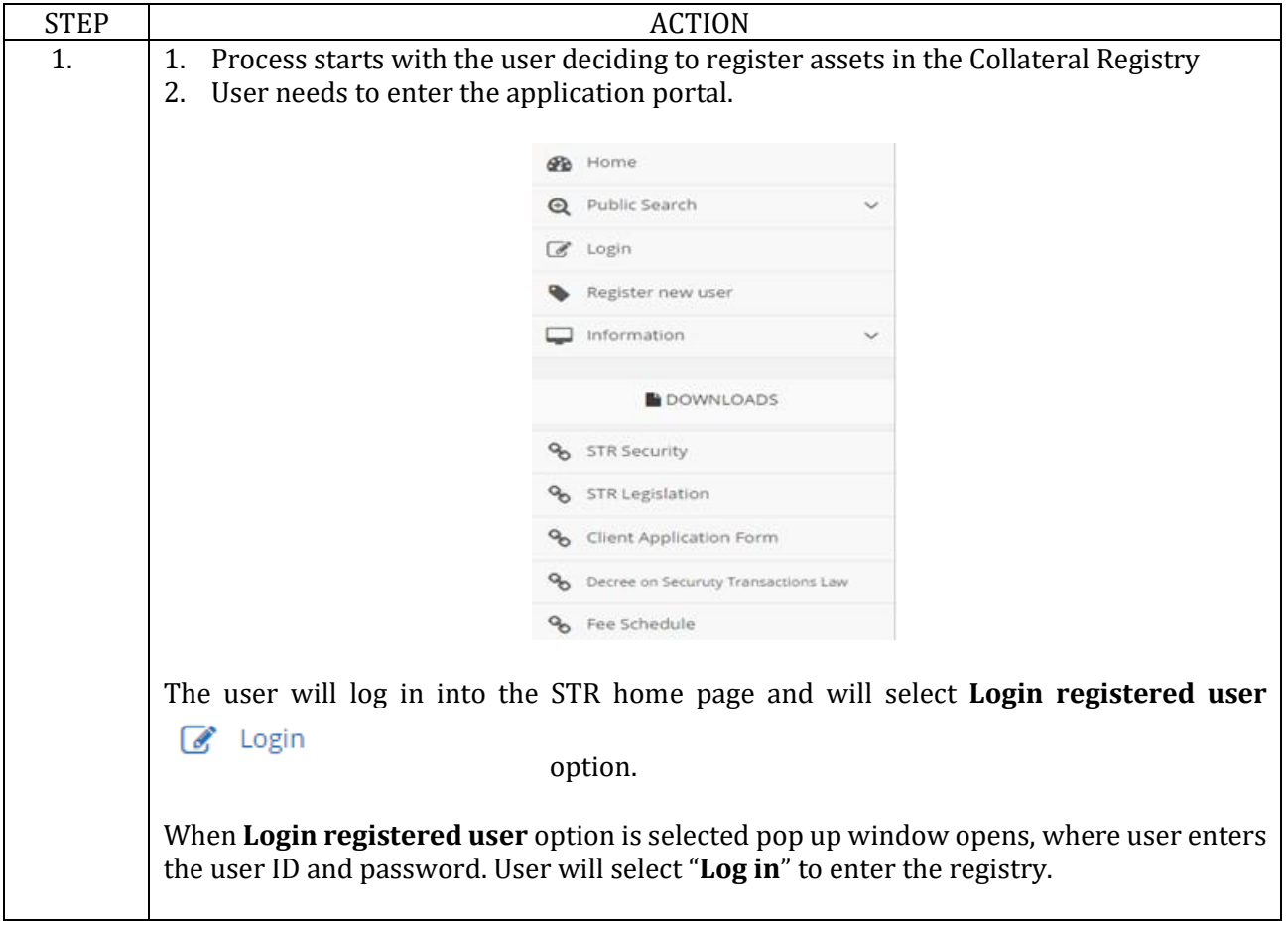

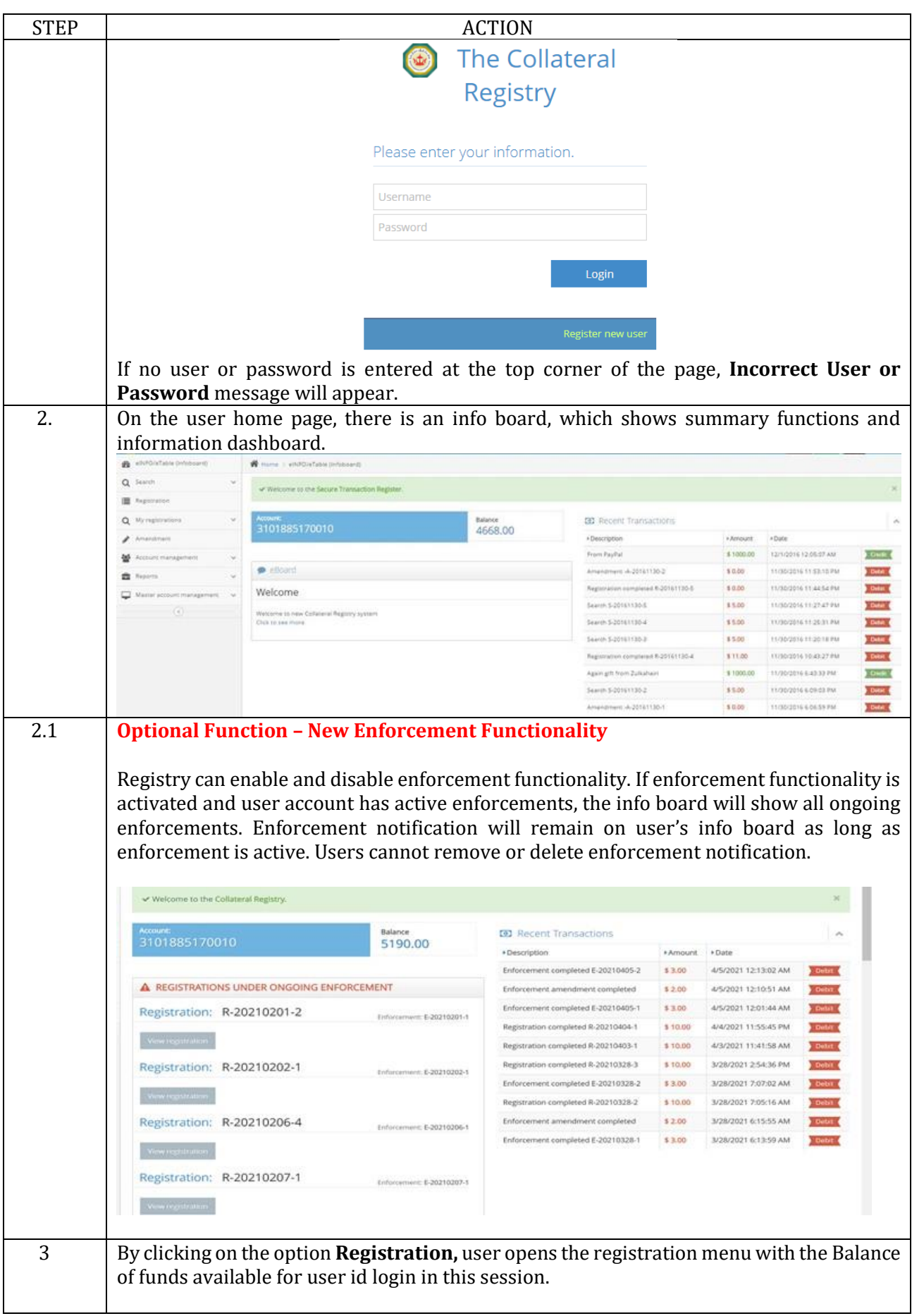

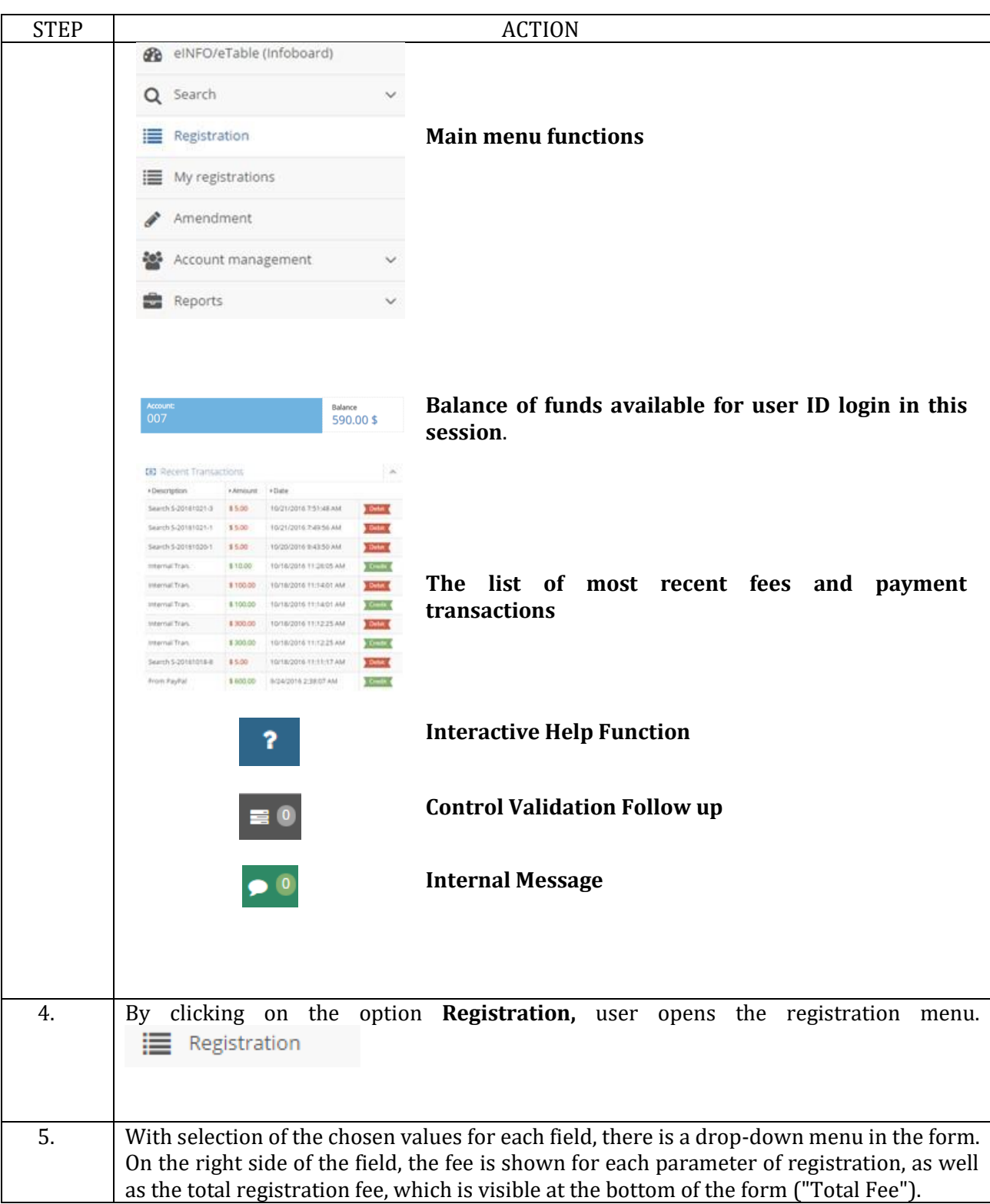

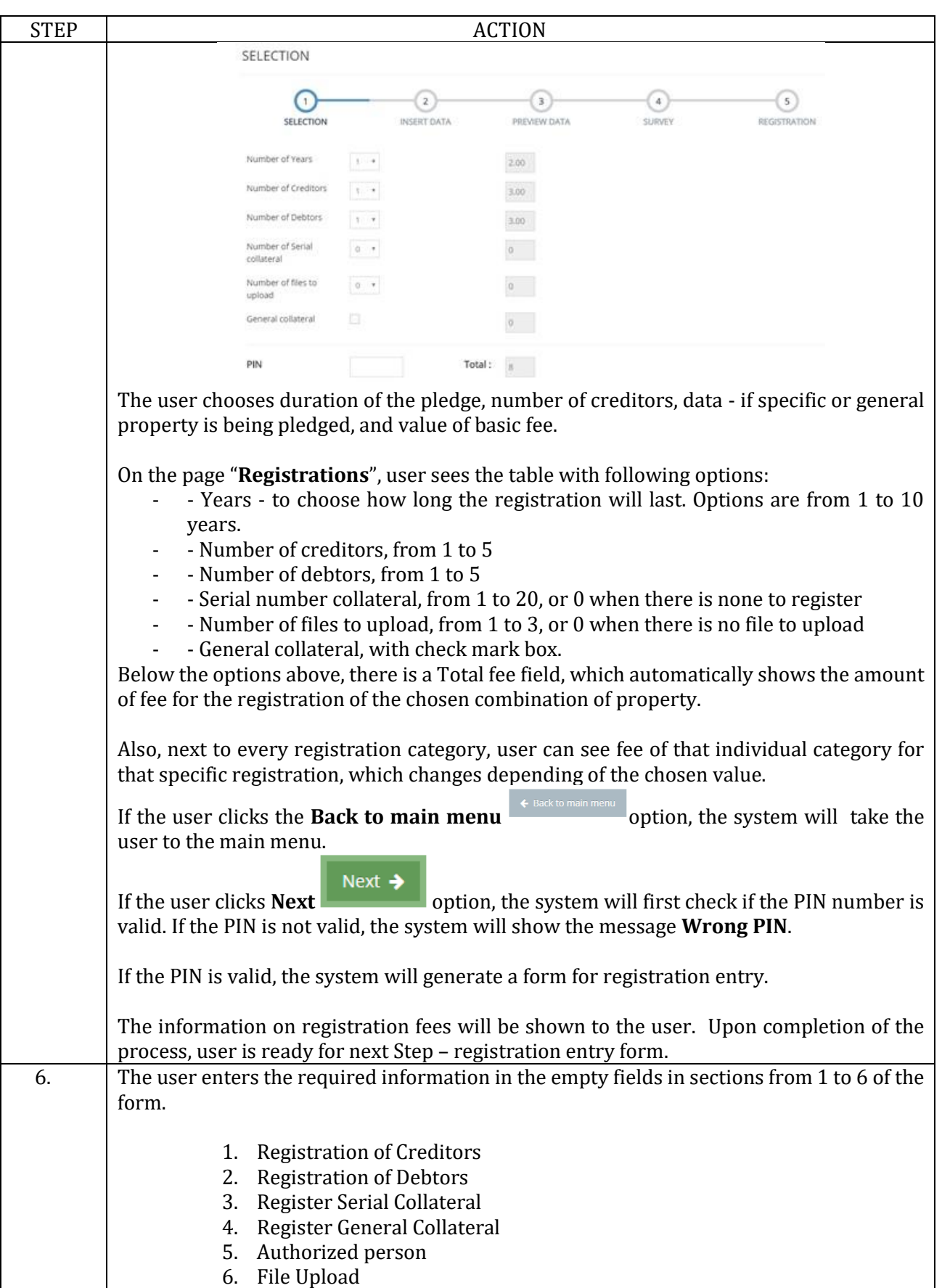

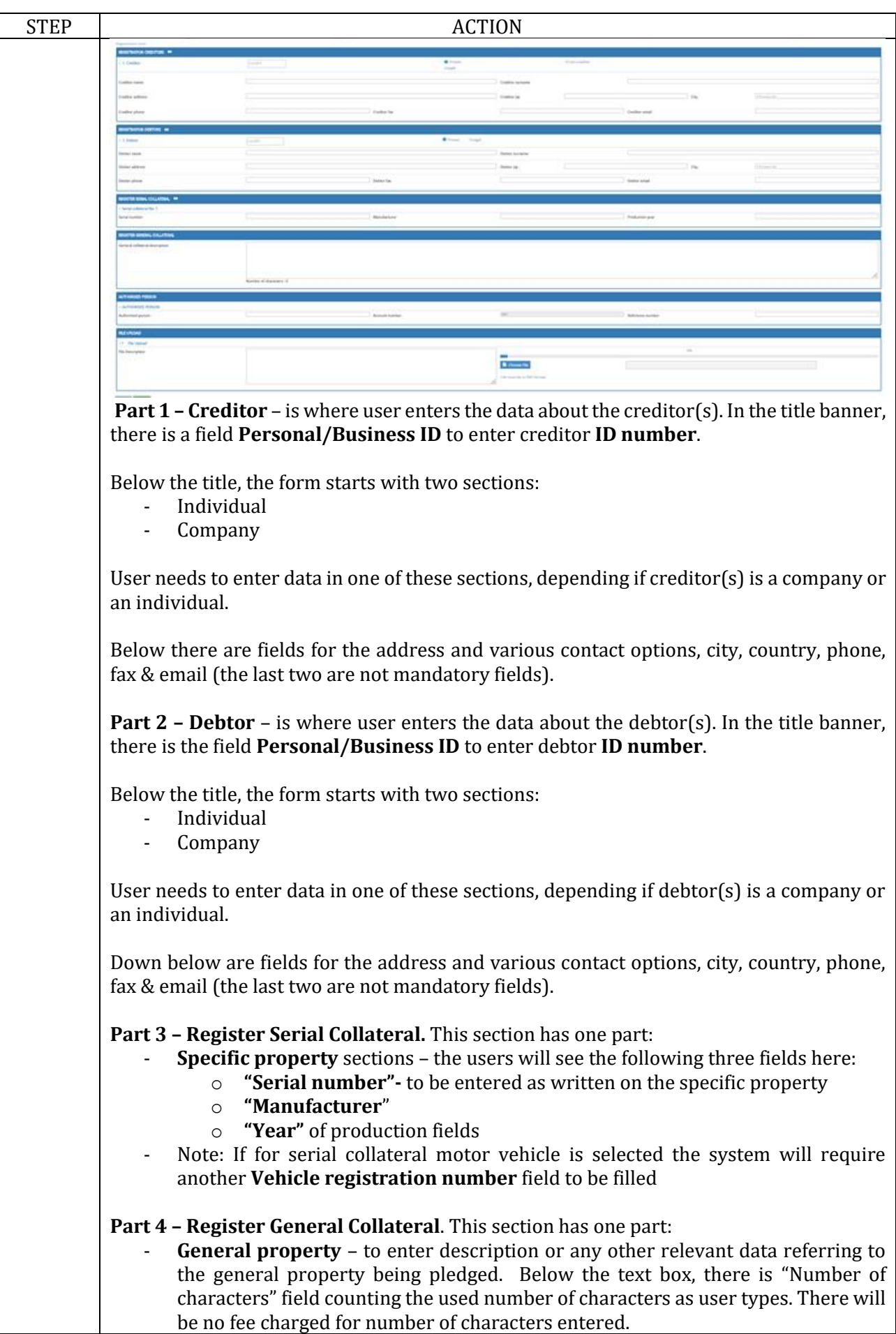

 $\overline{\phantom{a}}$ 

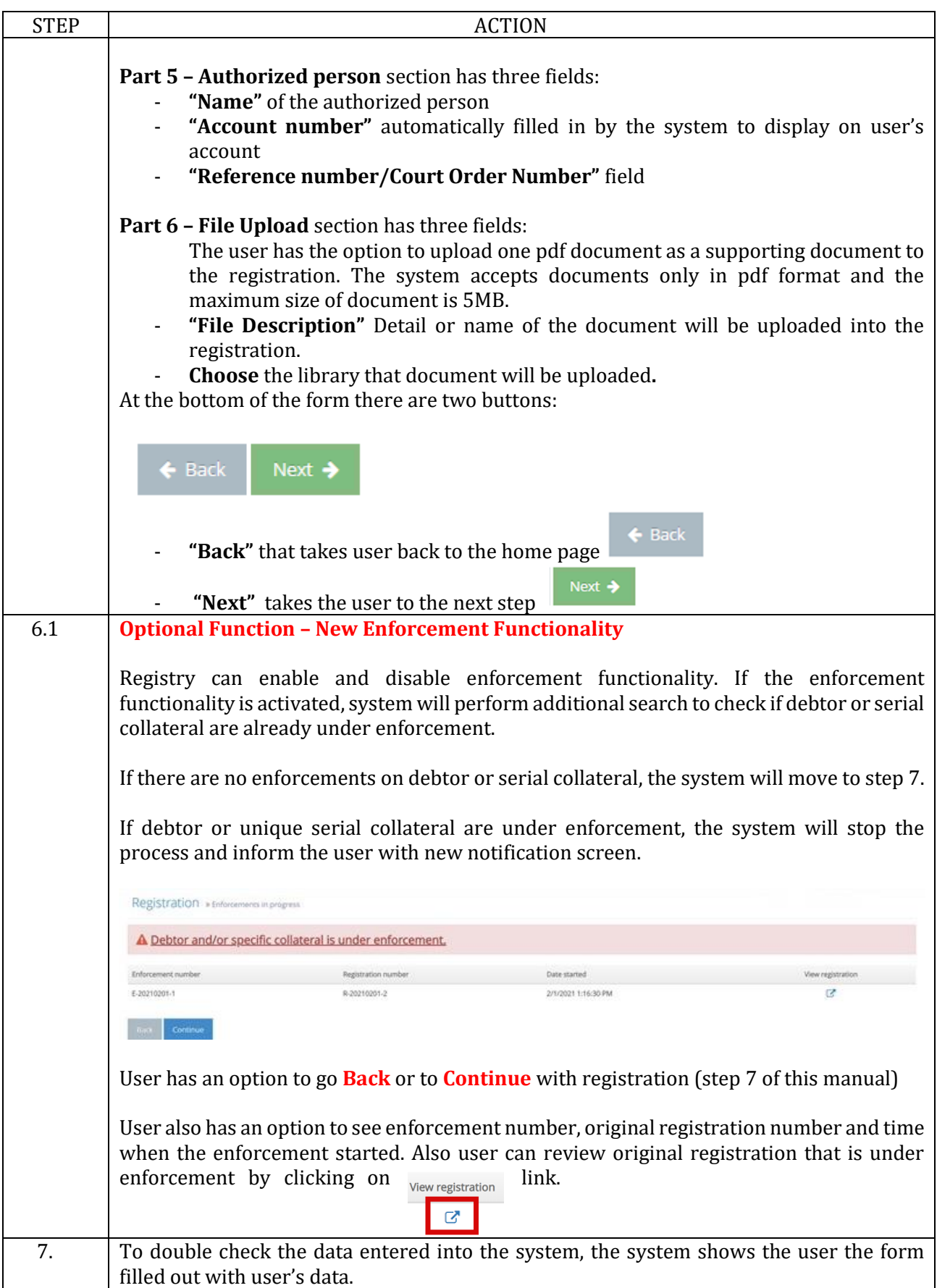

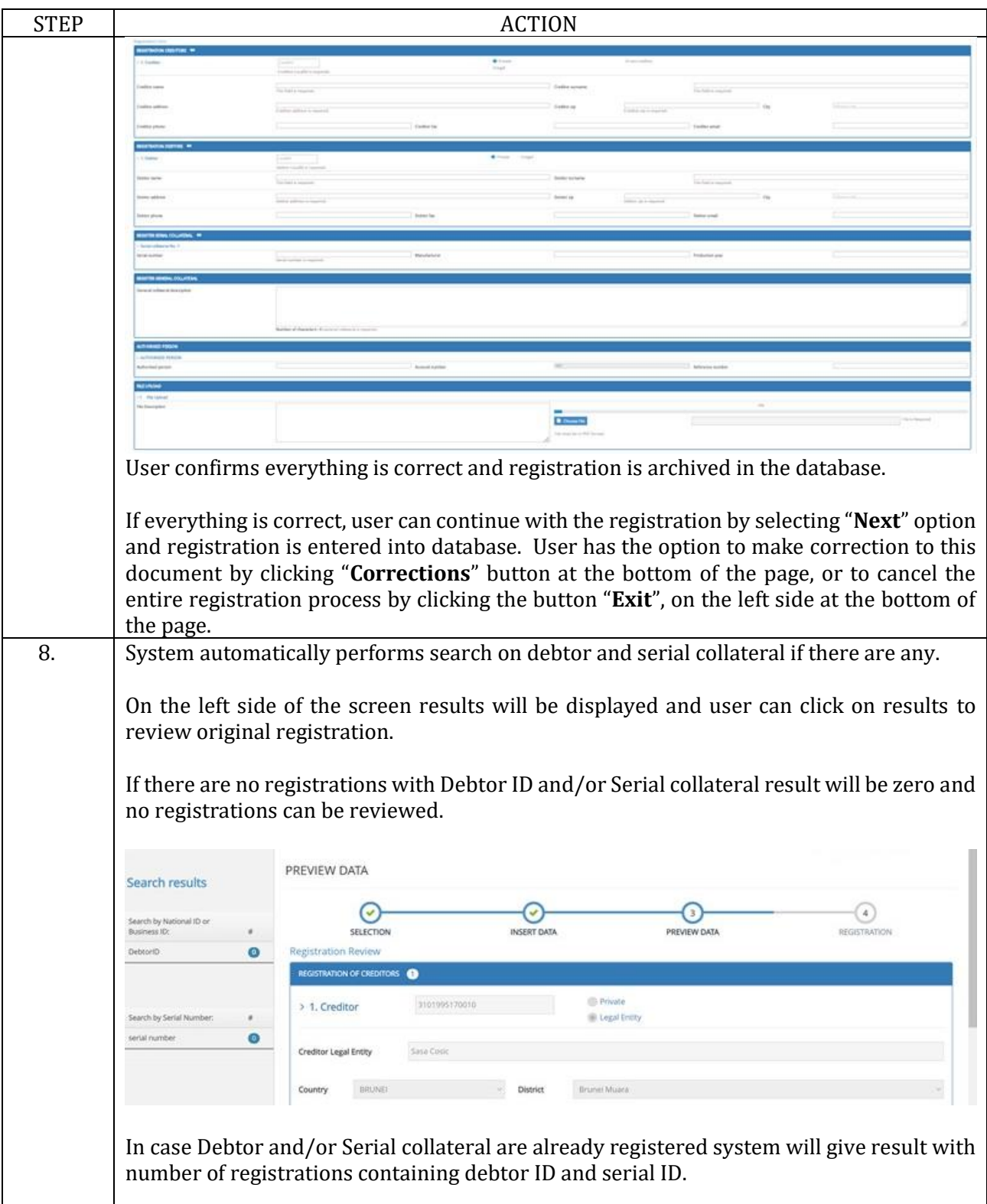

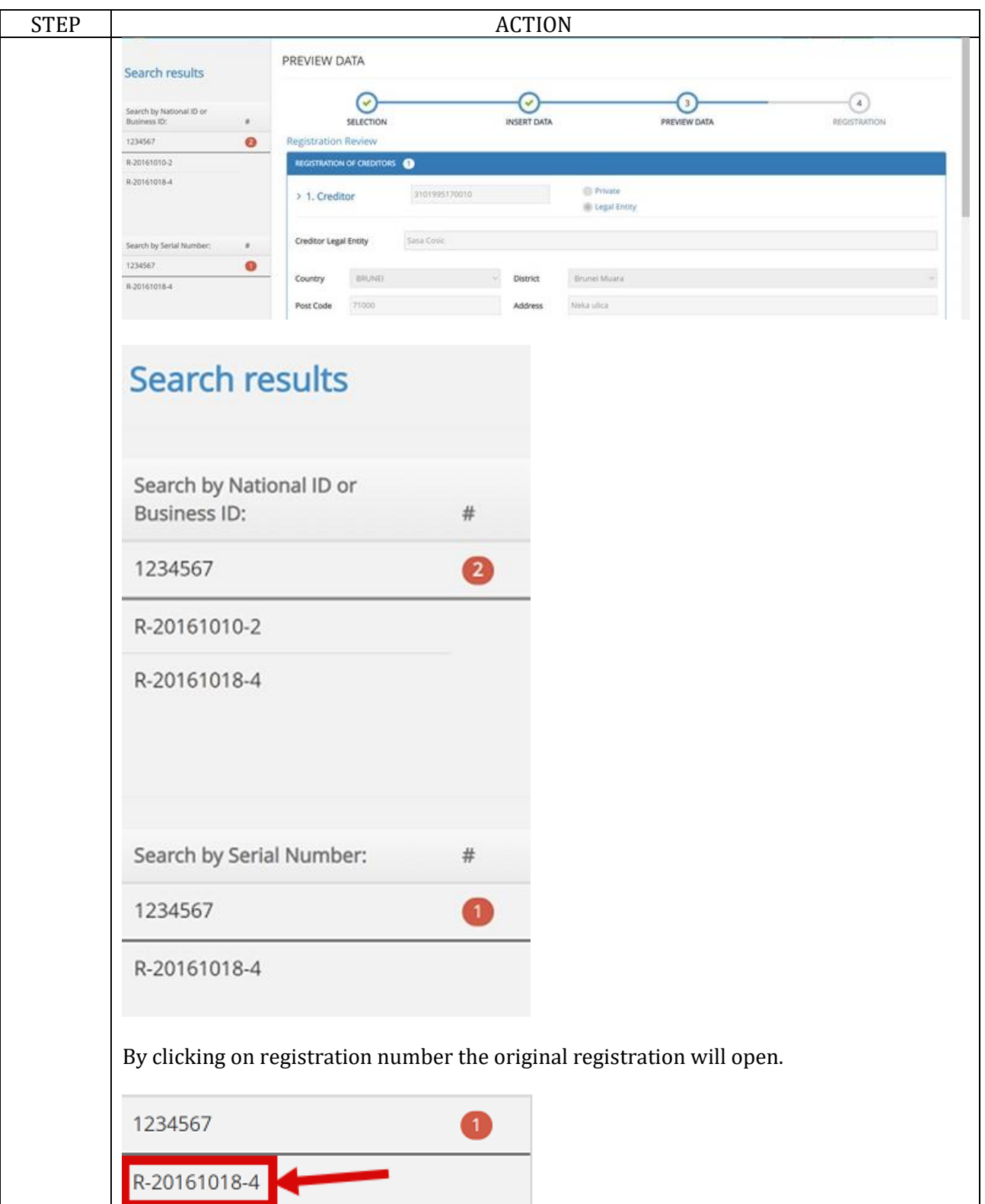

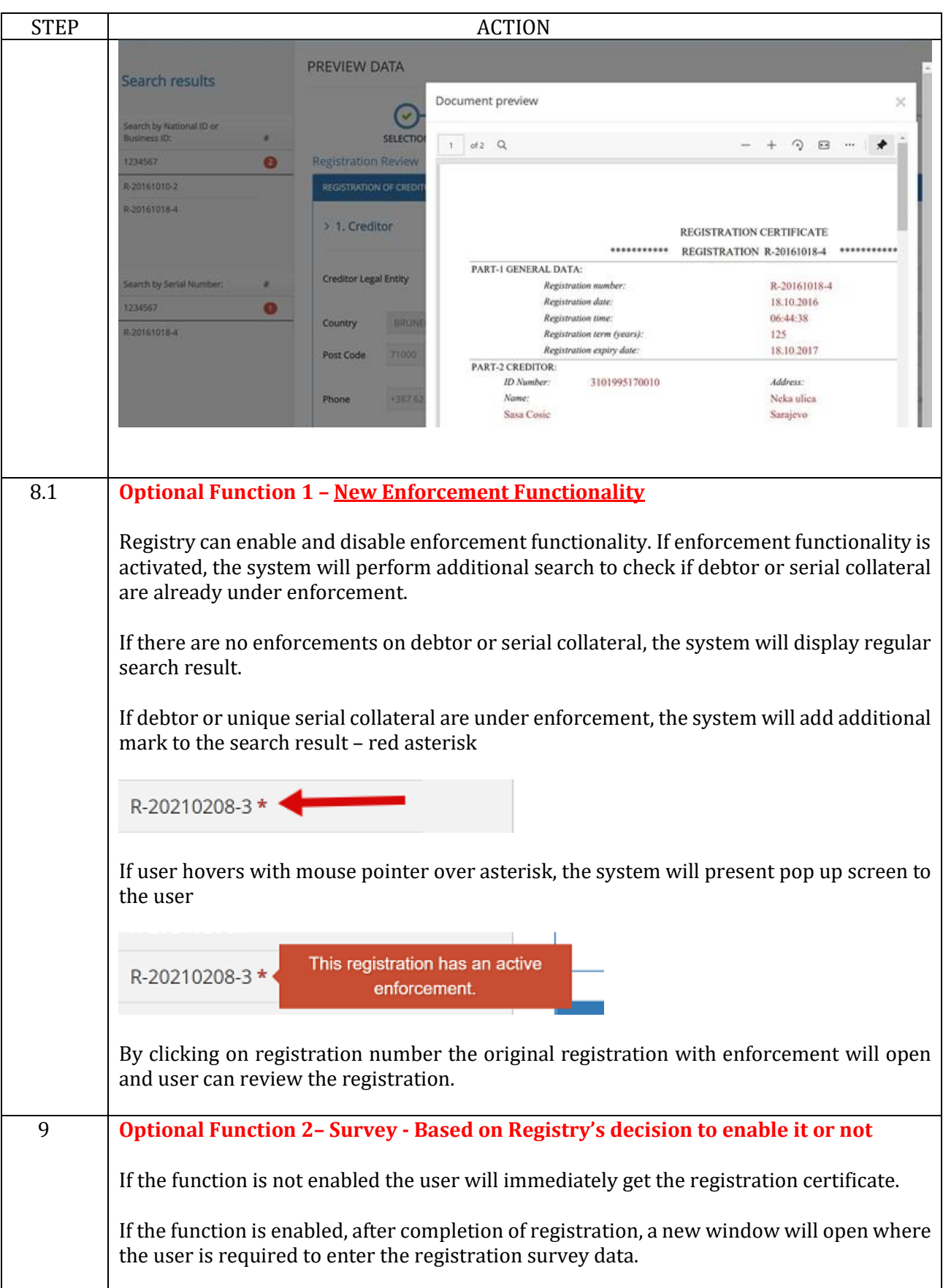

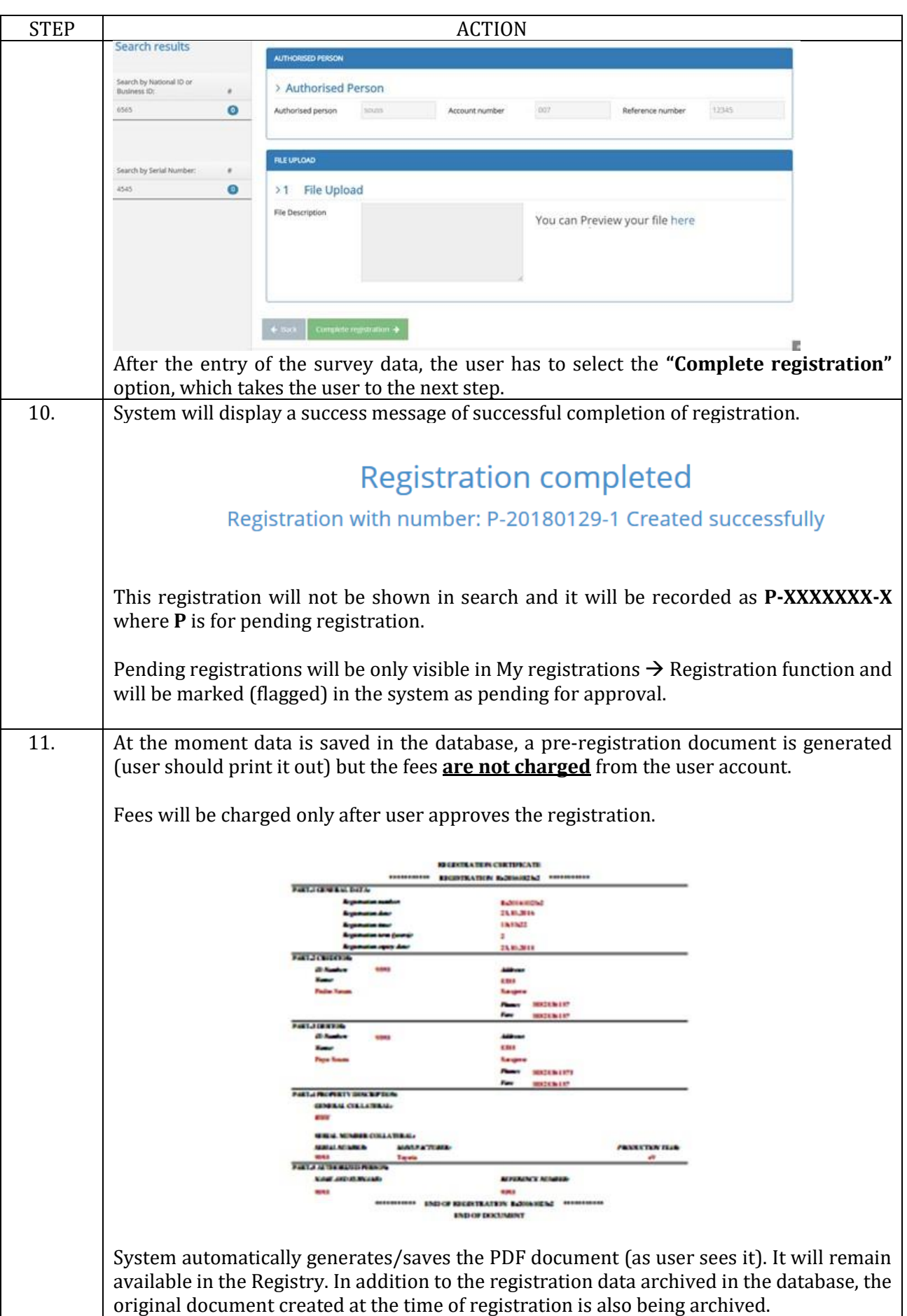

#### <span id="page-22-0"></span>**1.2.1 Confirming Registration**

In order to complete registration and to have registration effective, user needs to approve the pending registration.

It is not possible to approve registration from same account that was used to initially perform the registration.

For example if User 1 performs the initial registration the User 2 (or User 3, or User 4 etc.) can approve the registration if they have appropriate authorization assigned by the Master Account.

There is no option for User 1 to perform the initial registration and to approve the same registration even if the user has all authorizations.

#### **Procedure**

Follow the steps below to approve the registration:

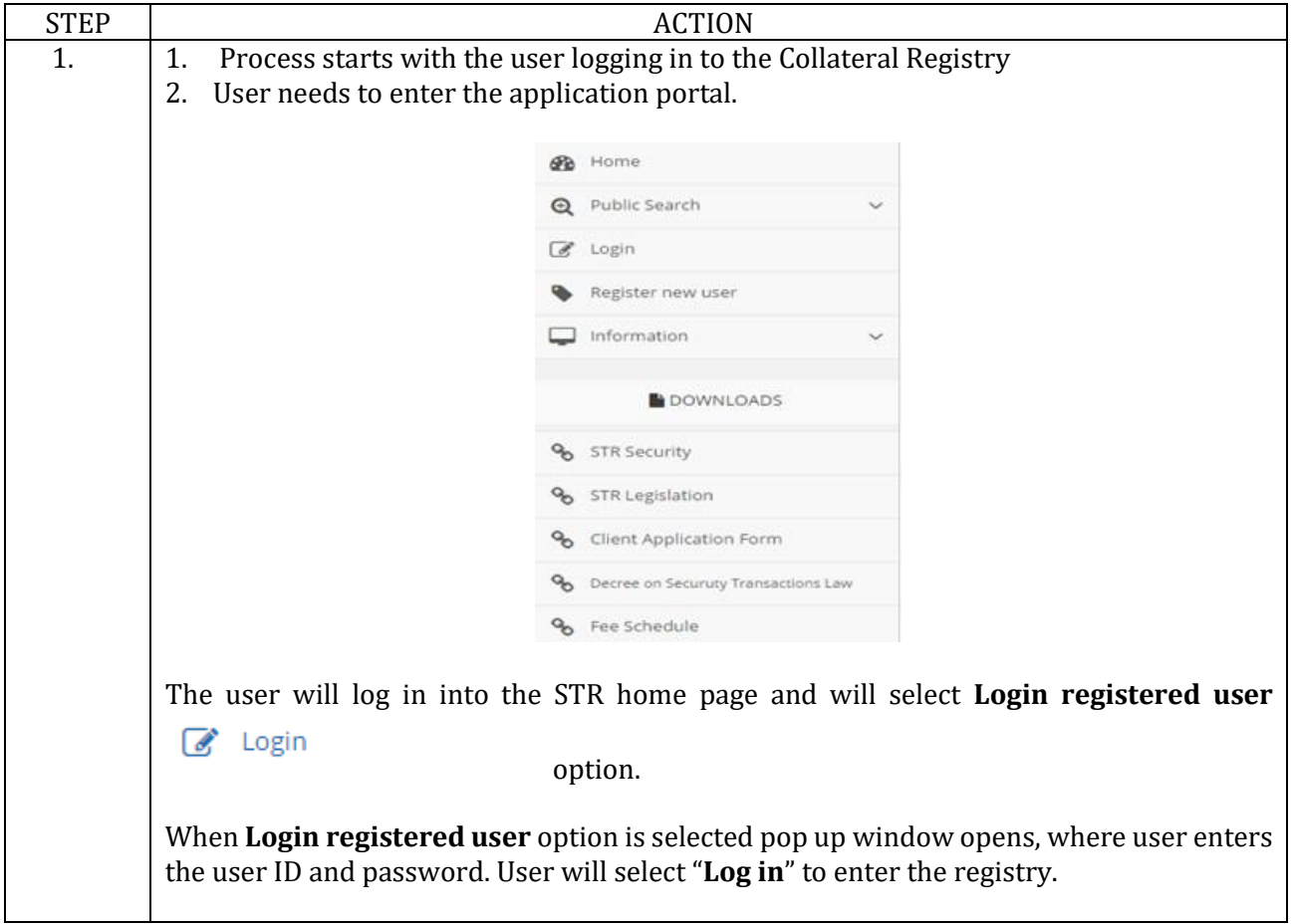

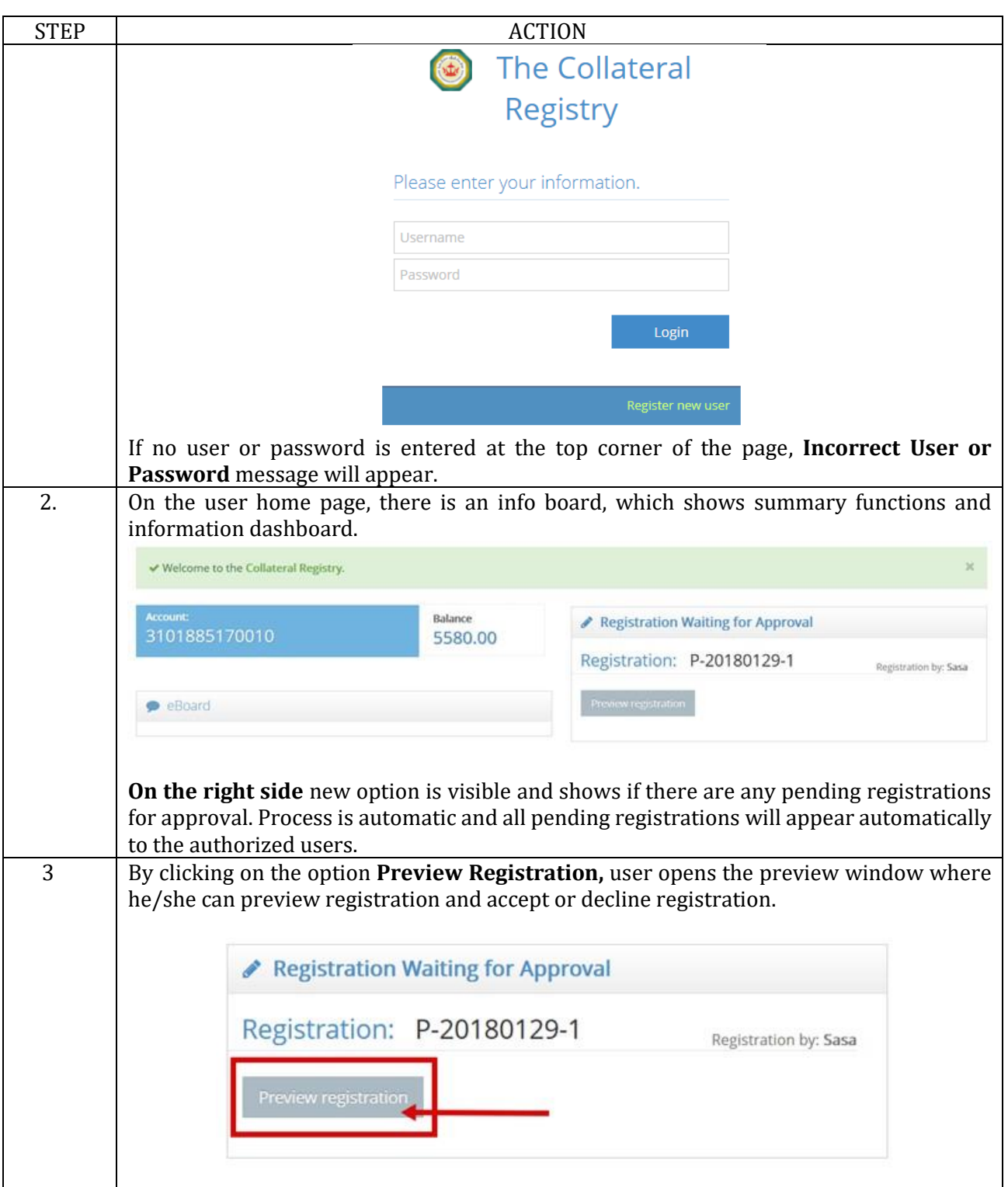

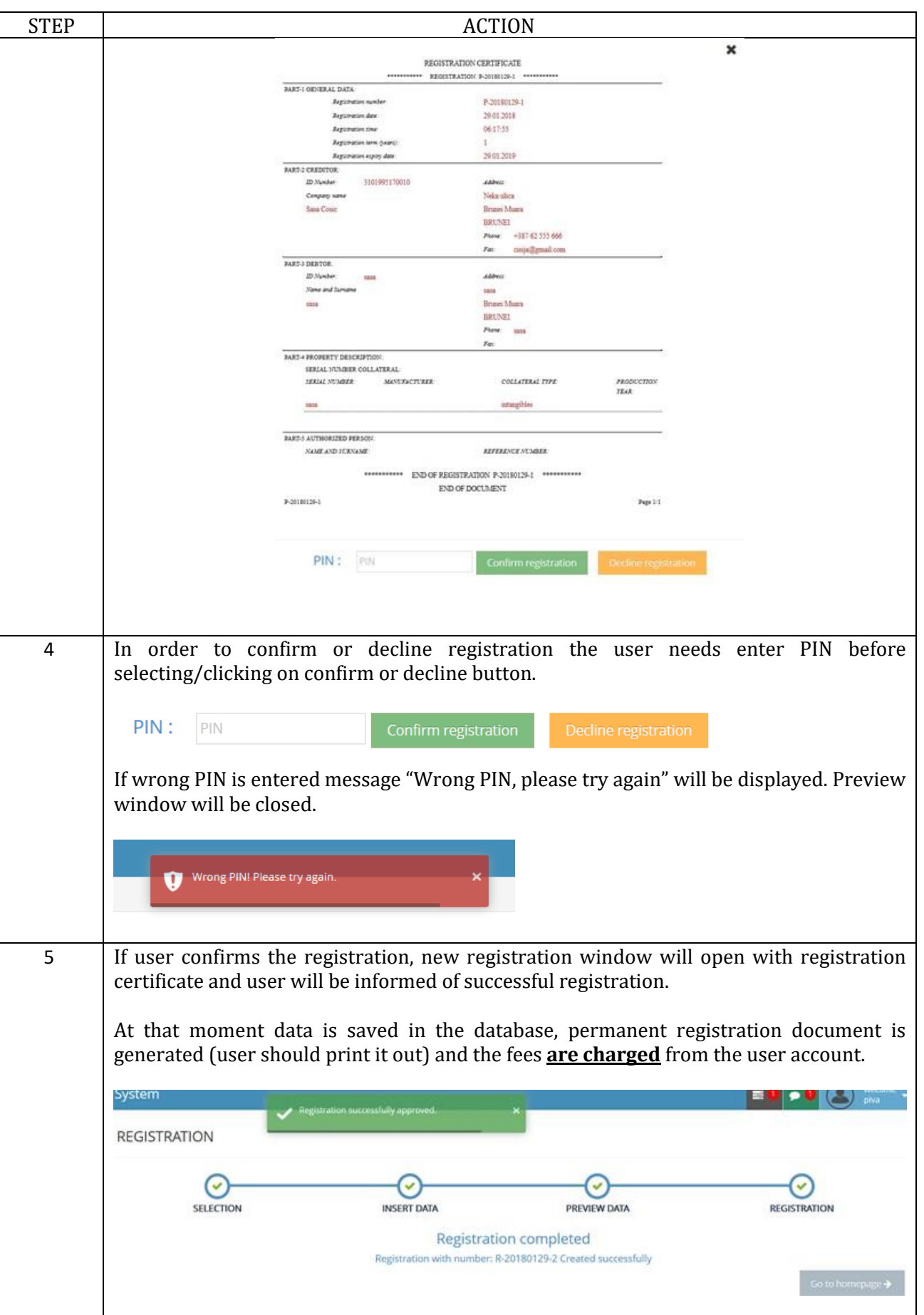

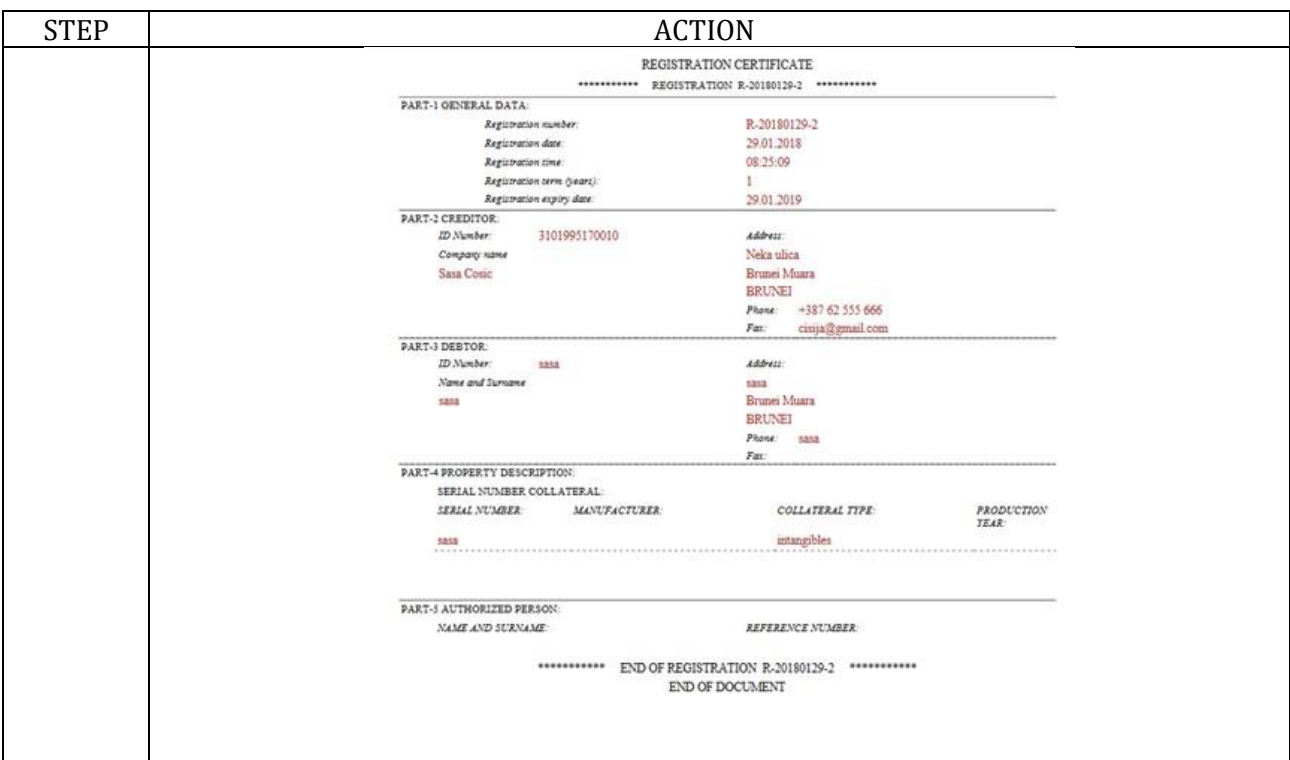

#### <span id="page-26-0"></span>1.4. **Survey**

#### **Introduction**

A Survey Module is available in the system if enabled by Registry and it is part of the registration process which is performed at the end of registration as follows:

- Each time when the user enters new registration system will request to complete a survey form
- The survey is flexible to request for different types of information such as gender, loan amount, if the business is woman owned enterprise, movable property, business type, etc.
- All information will be stored into data base and small statistical module report will be available.

This option provides the Registry to generate survey results for data processing or reporting purposes. While this function is performed during the registration process it is not part of the registration certificate and is not used for any identification of the pledge registration.

#### **Procedure**

Follow the steps below to do the survey:

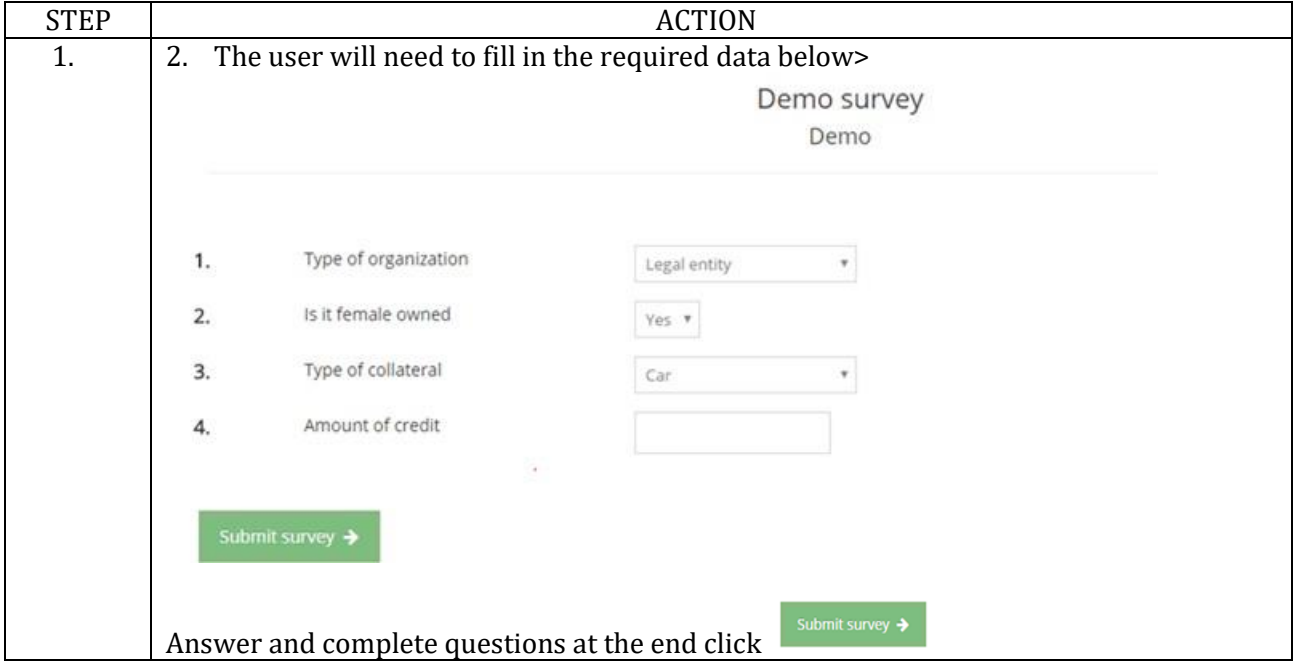

# <span id="page-27-0"></span>2.4. **Amendments**

#### **Introduction**

This function allows the registered users to amend the registration, and every amendment to be registered and associated with the existing registration. Amendments must be valid and in the order of established priorities.

User wants to amend the data of existing registration, if the registration contains wrong information or if the update of registration data is required. The possibility to make these changes must be provided to the users. Registration amendment must be created and printed out, and it will serve as a basis for legal certification of the pledge.

# **Procedure**

Follow the steps below to do the amendment:

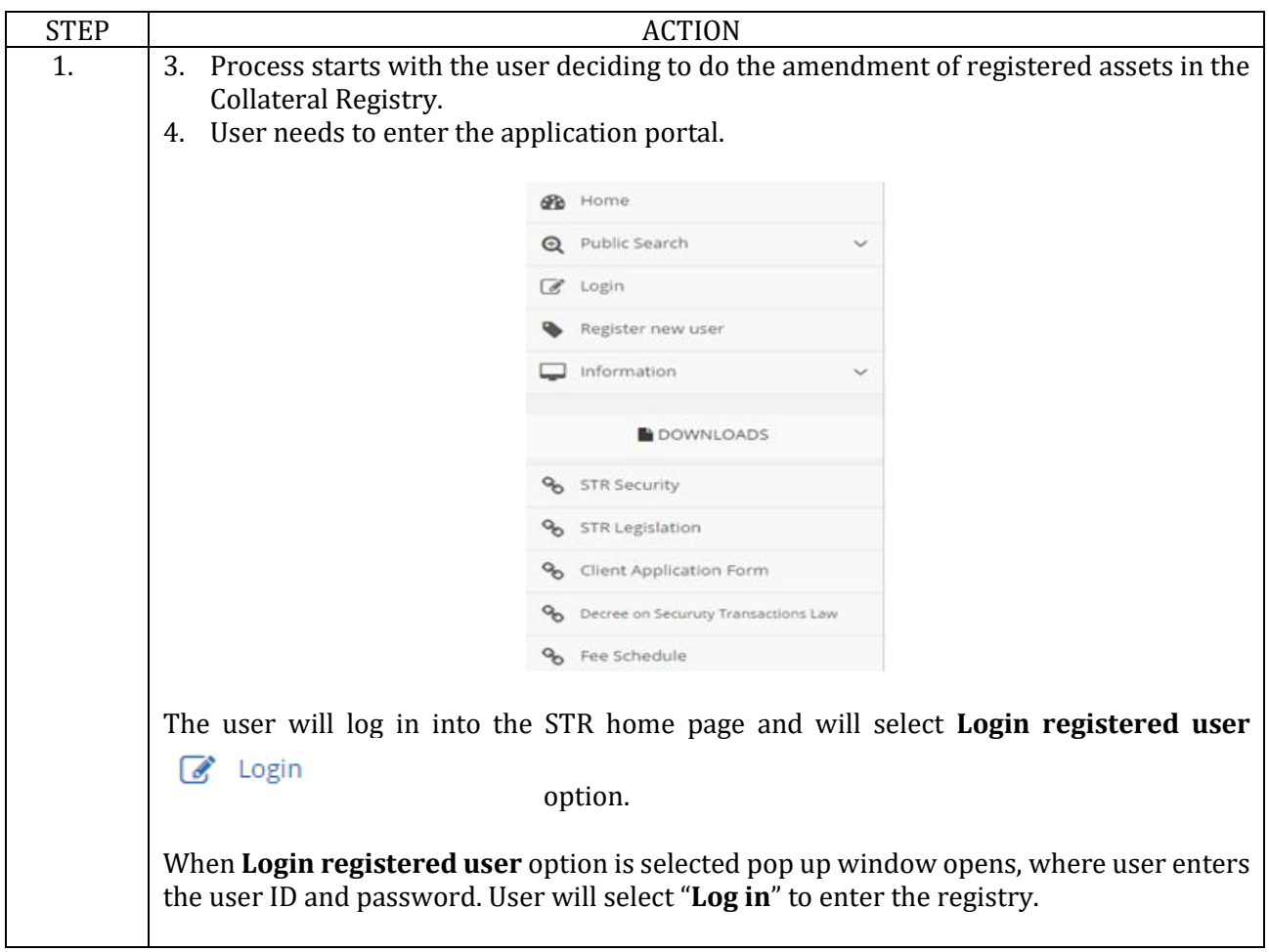

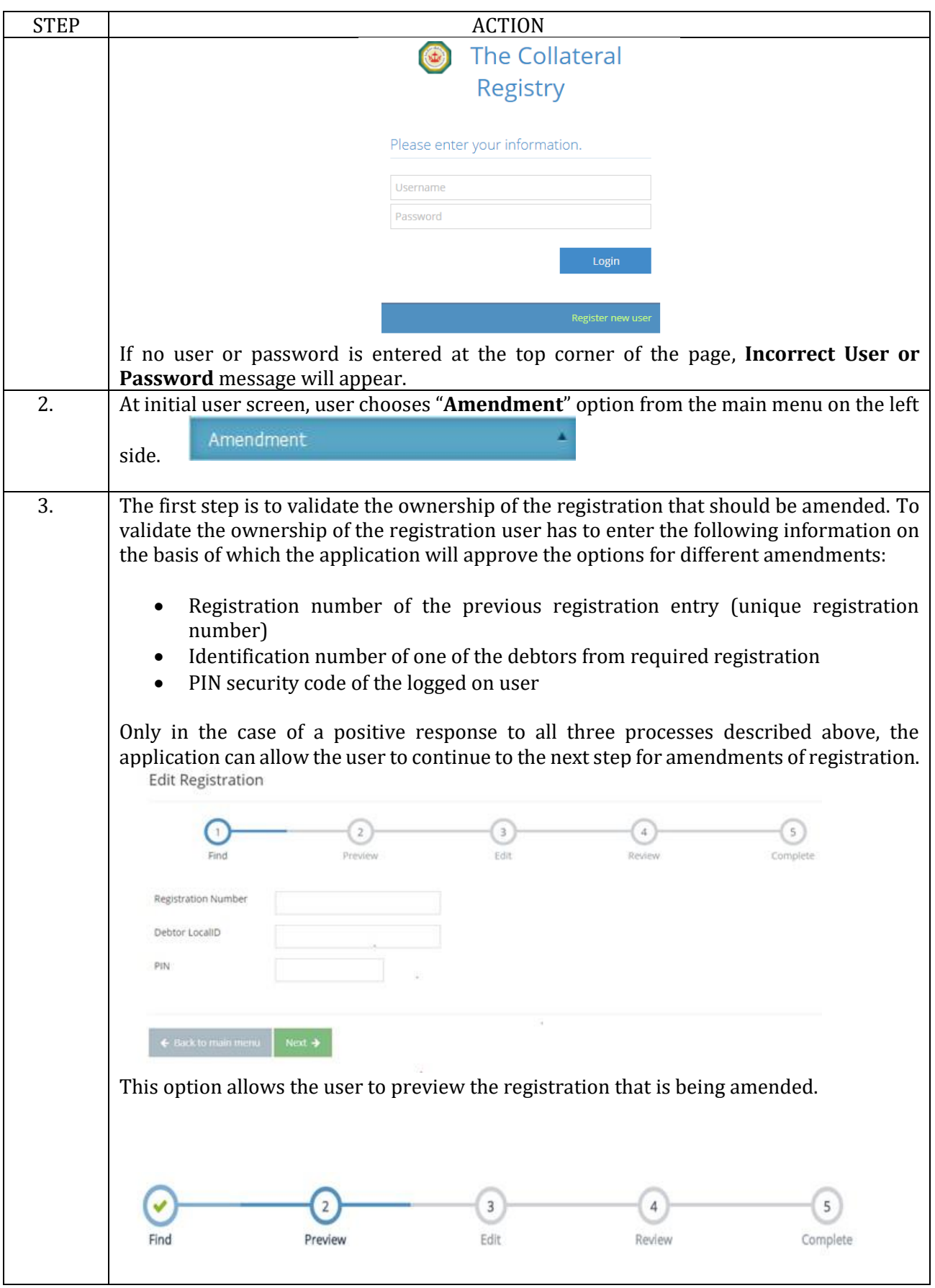

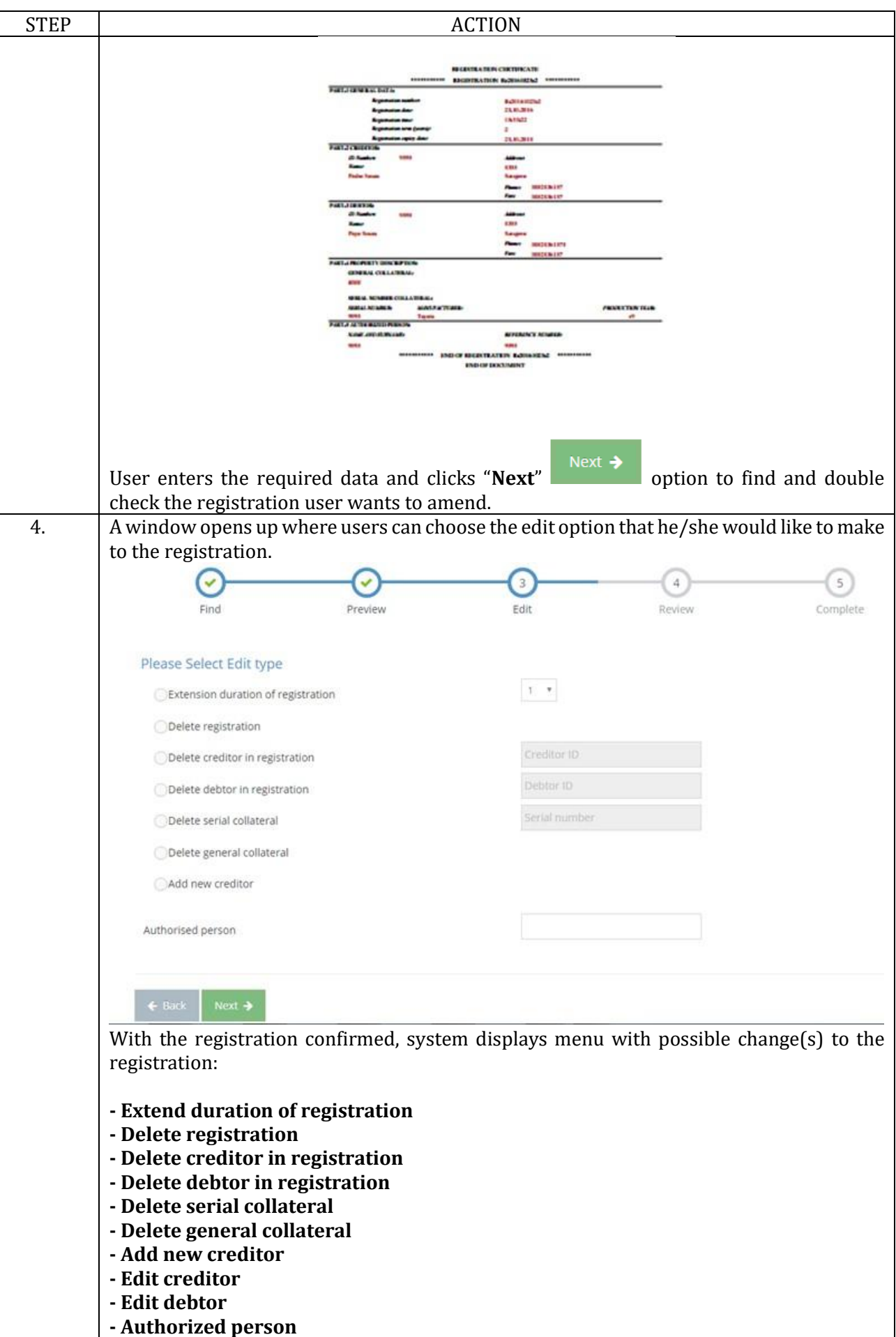

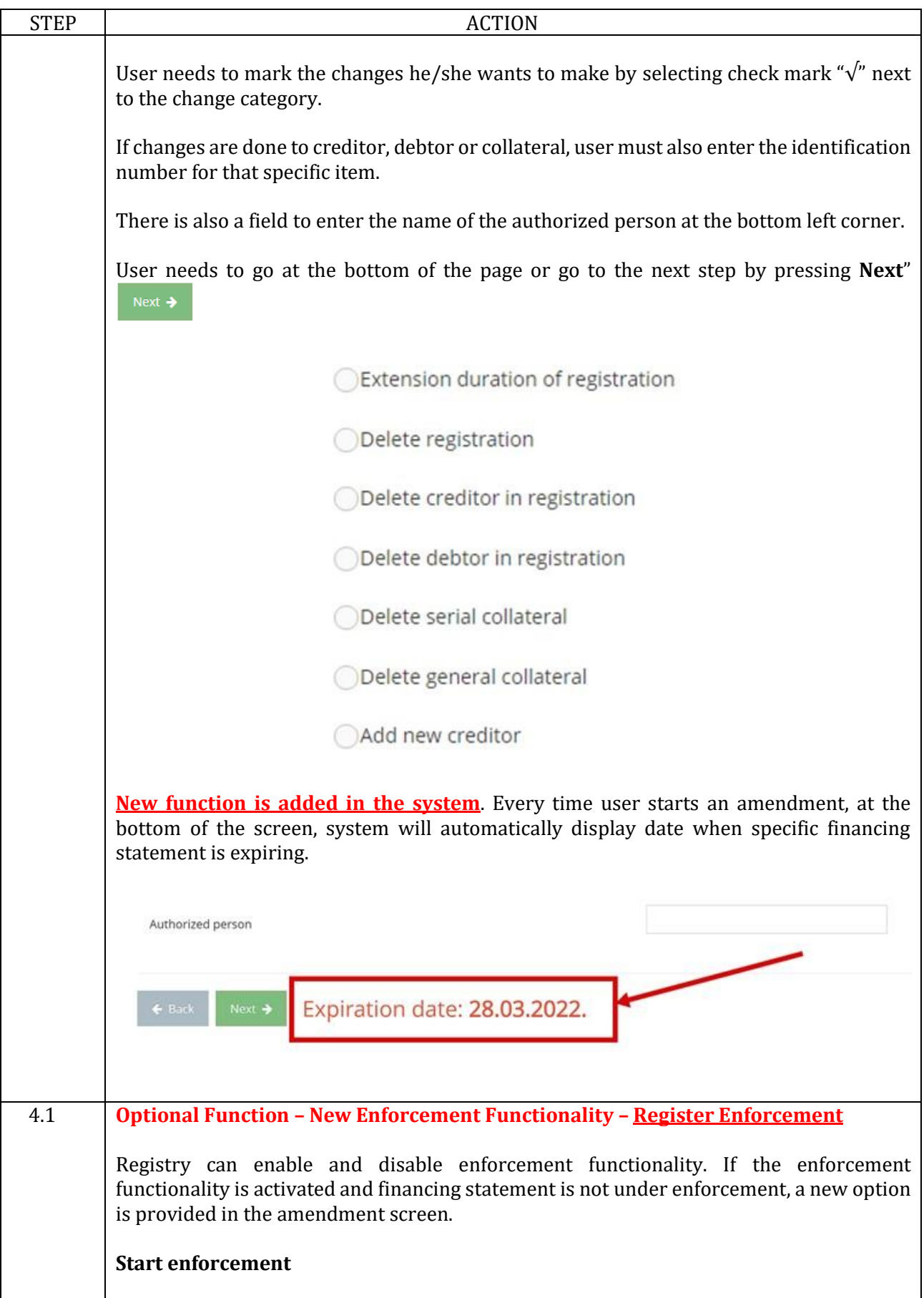

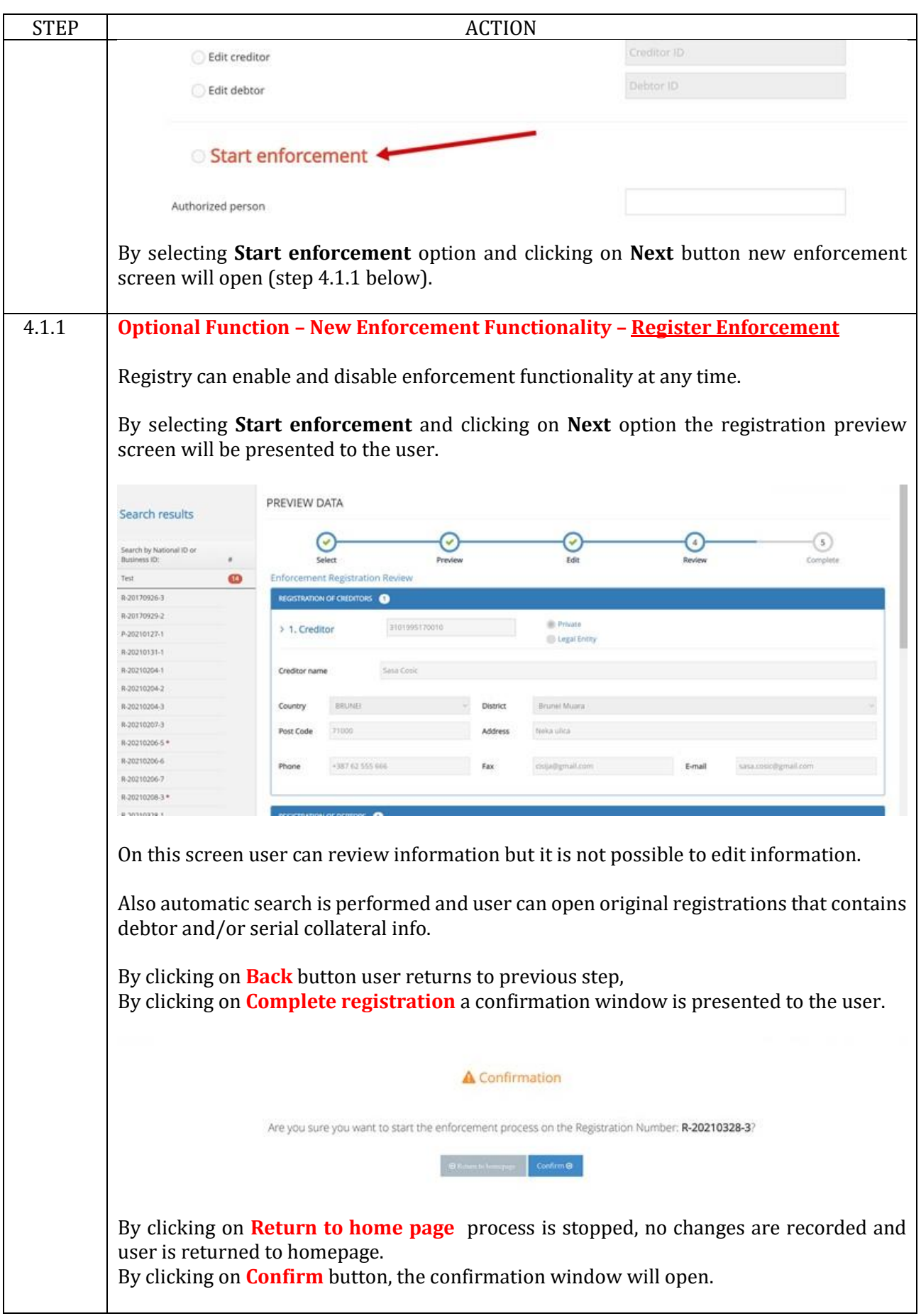

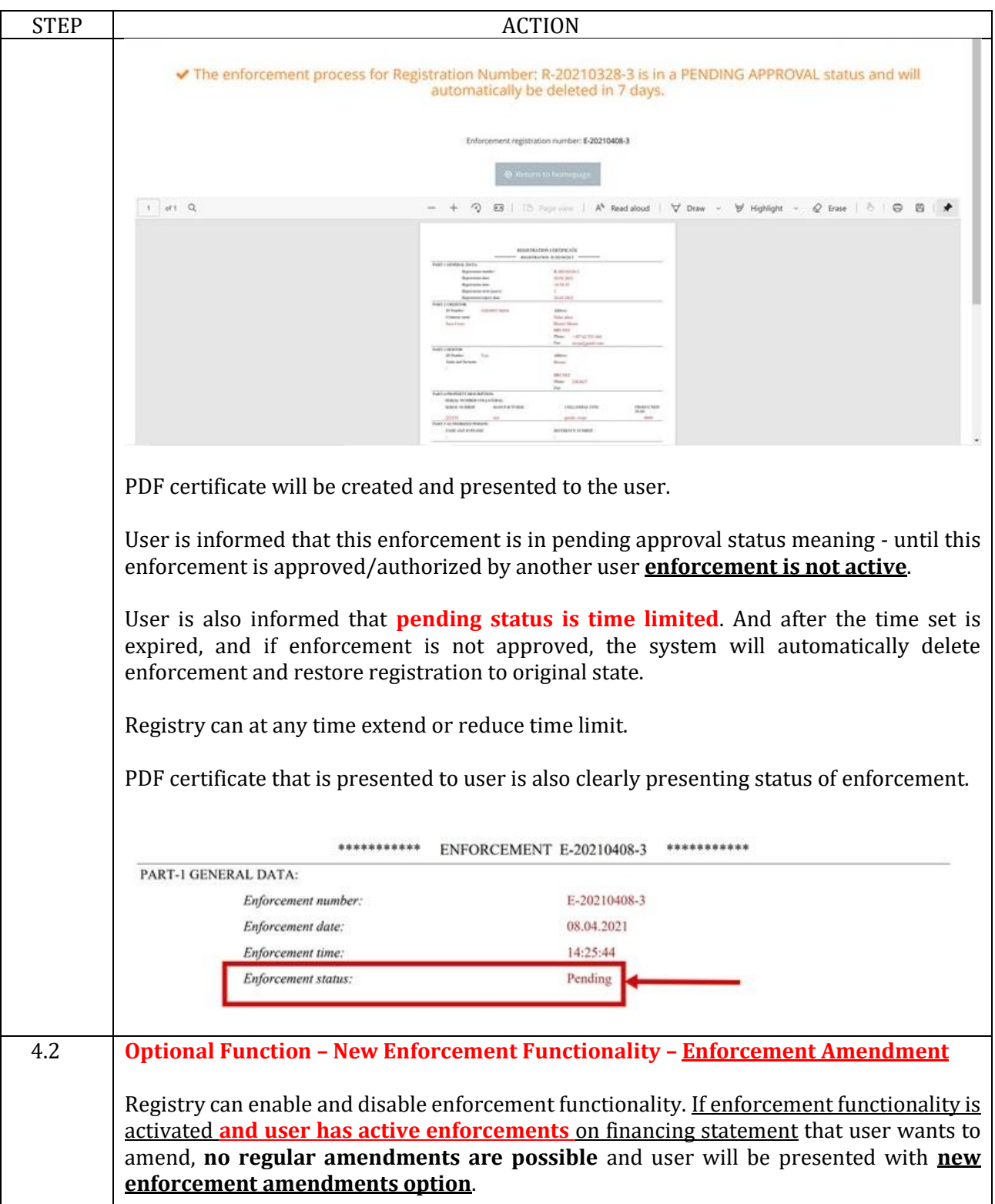

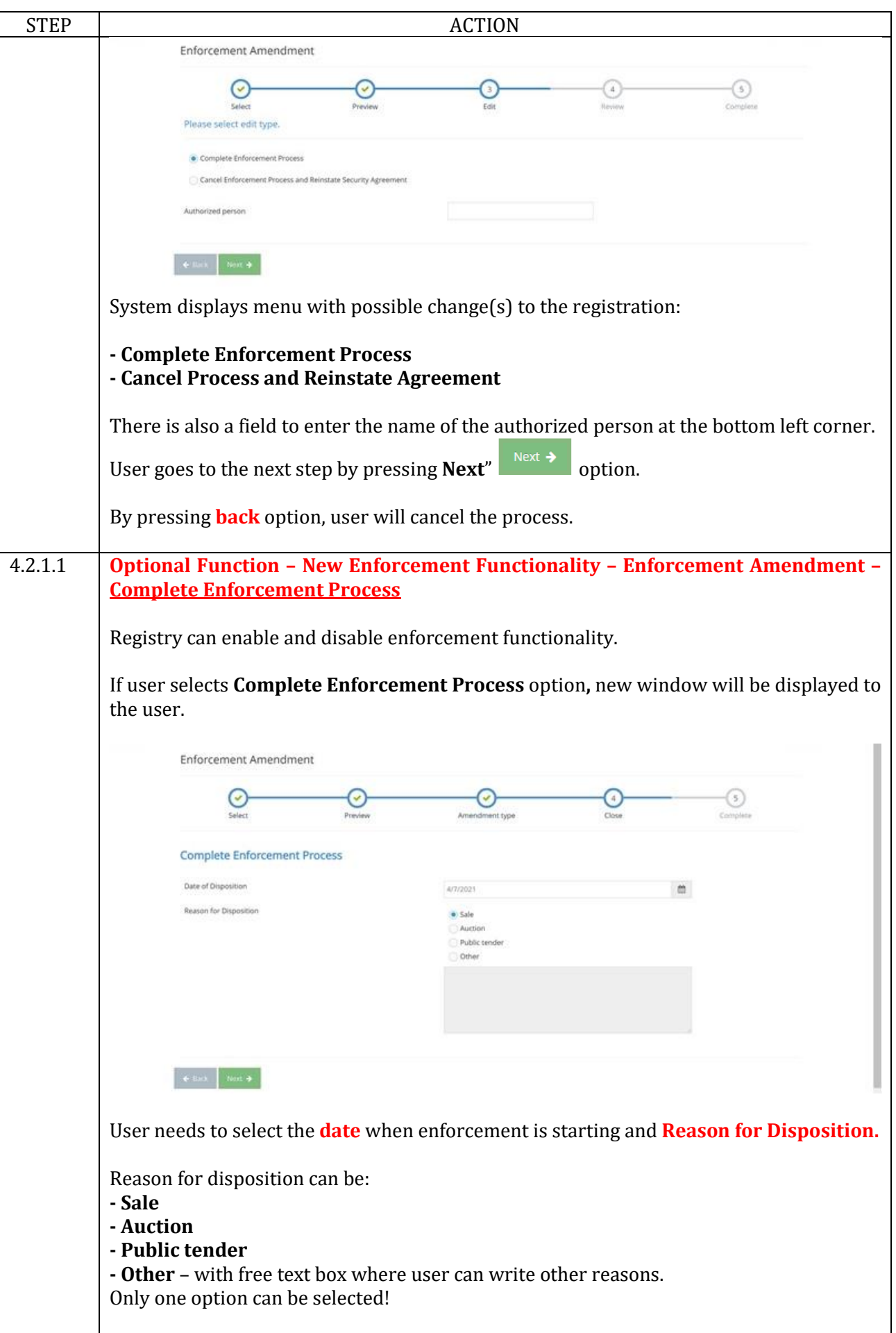

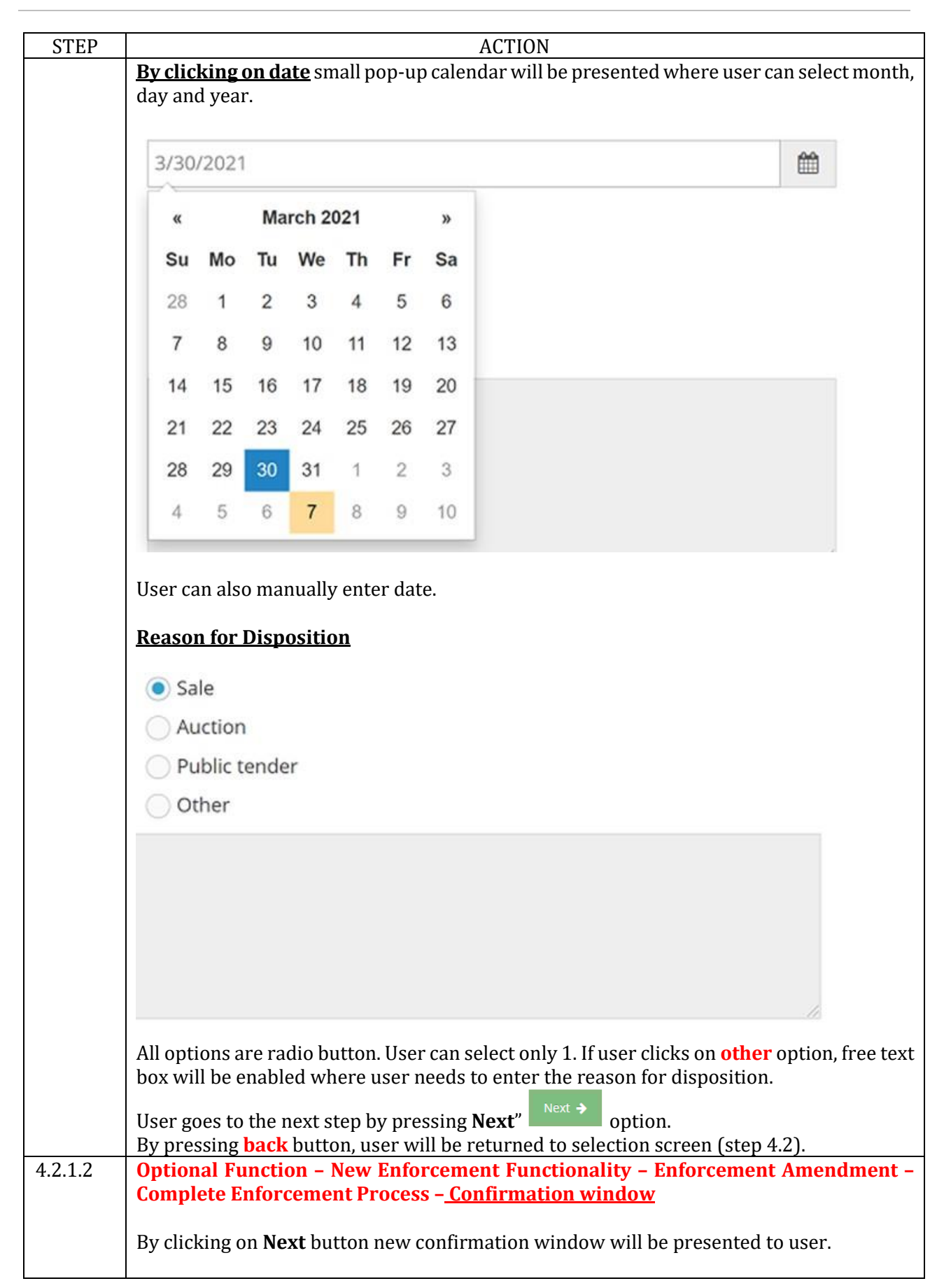

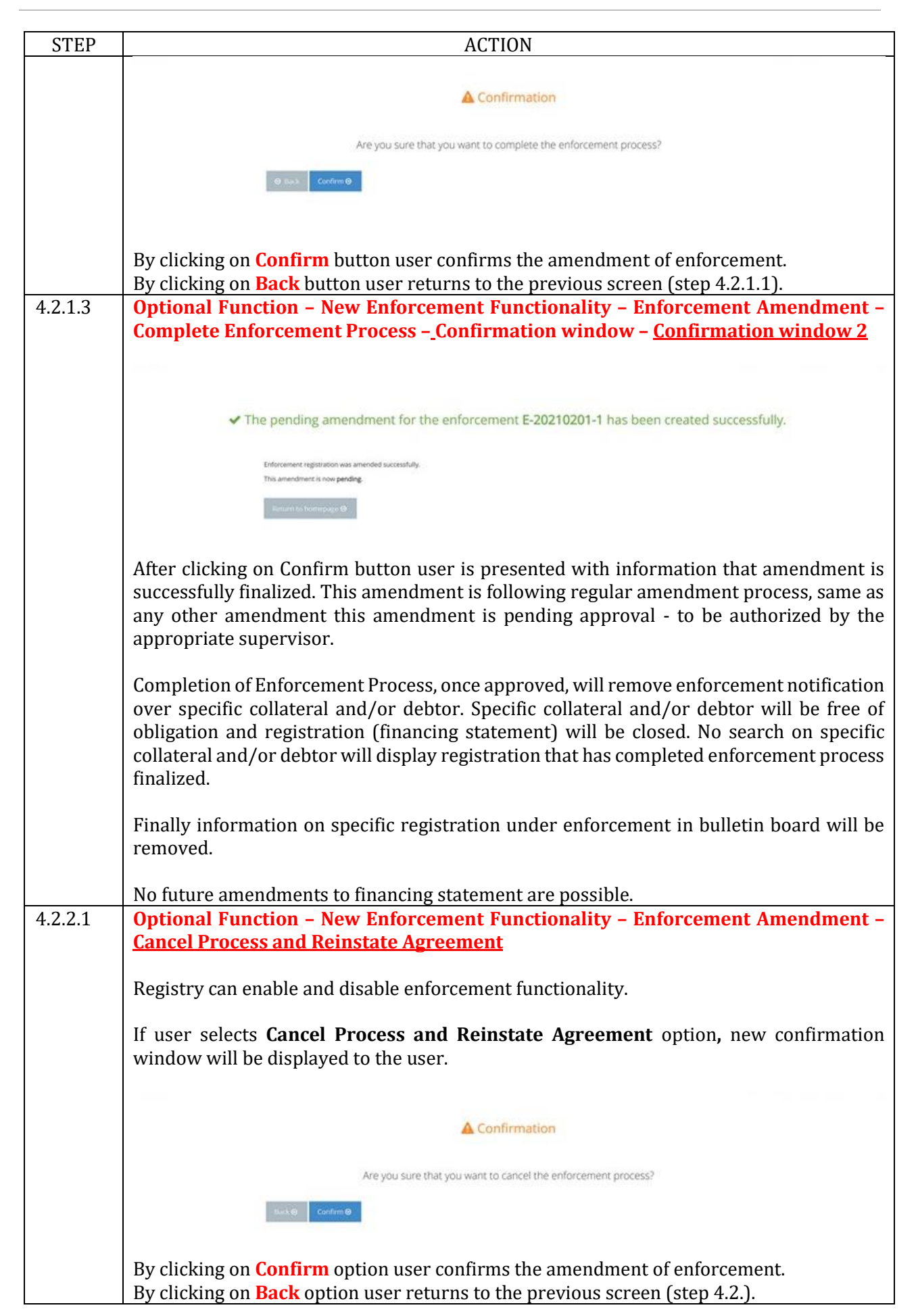

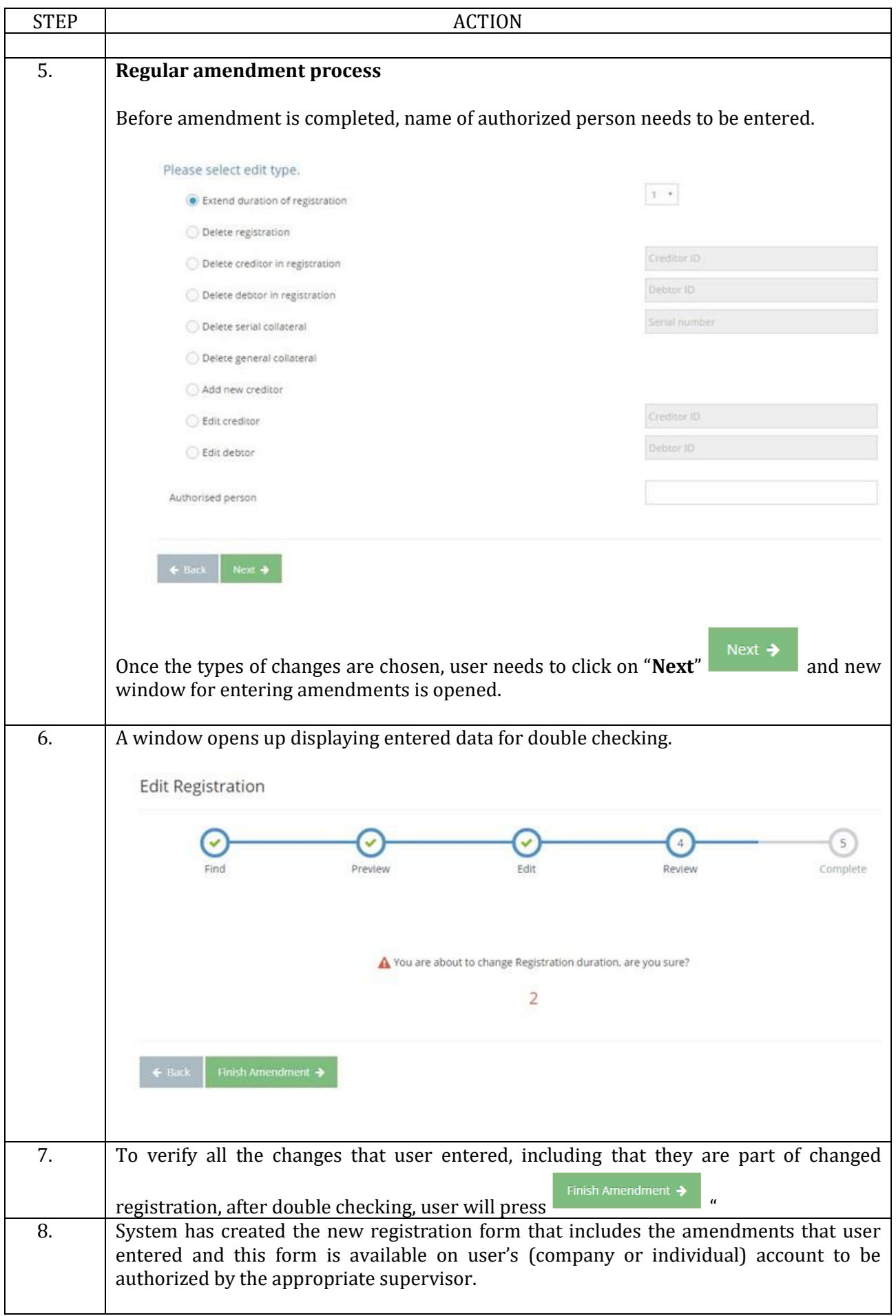

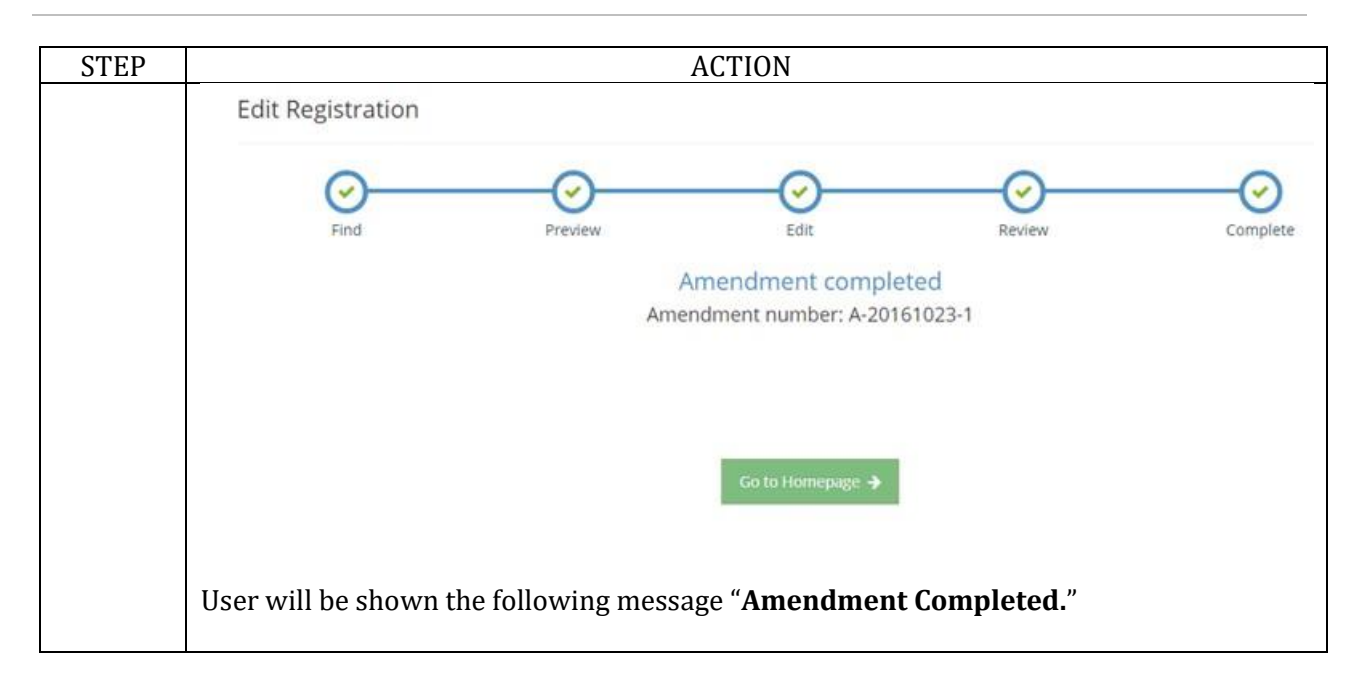

#### <span id="page-37-0"></span>**2.4.1 Confirming Amendments**

In order to complete amendment process and for amendment to be effective, user needs to approve the pending amendment.

It is not possible to approve amendment from the same account that was used to initially perform the amendment.

For example if User 1 performs the amendment of registration the User 2 (or User 3, or User 4 etc.) can approve the amendment if they have appropriate authorization assigned by the Master Account.

There is no option for User 1 to perform the amendment and to approve the same amendment even if the user has all authorizations.

#### **Procedure**

Follow the steps below to approve the registration:

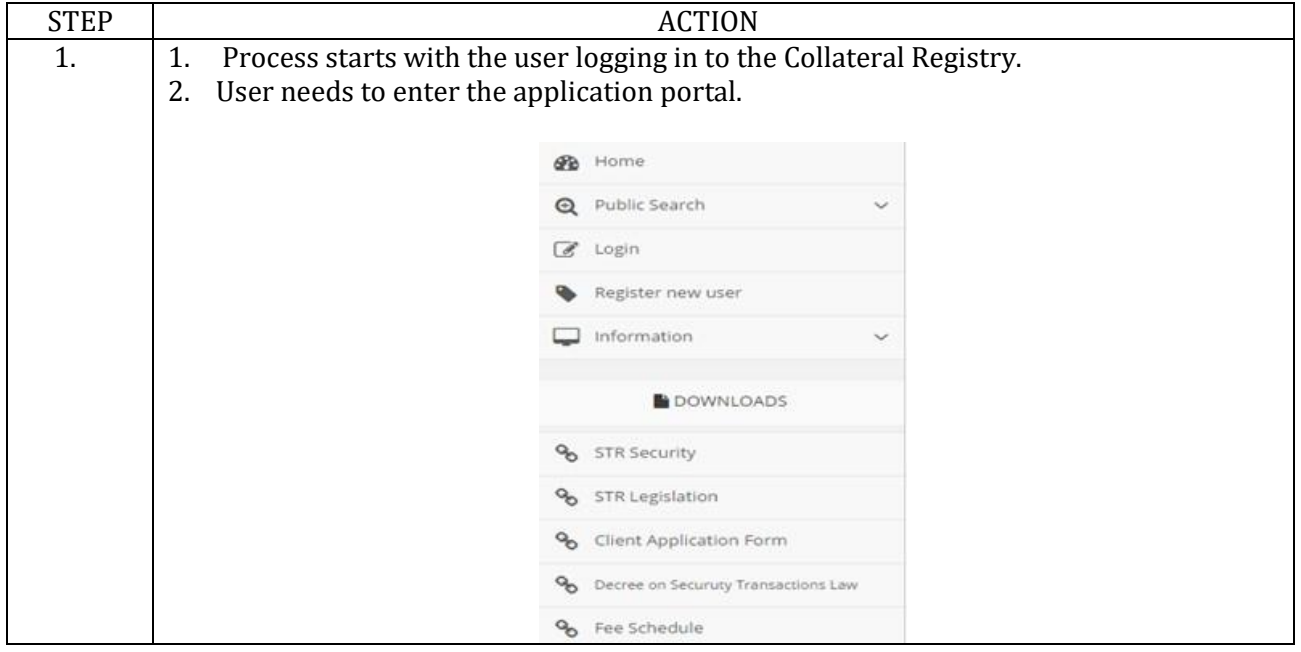

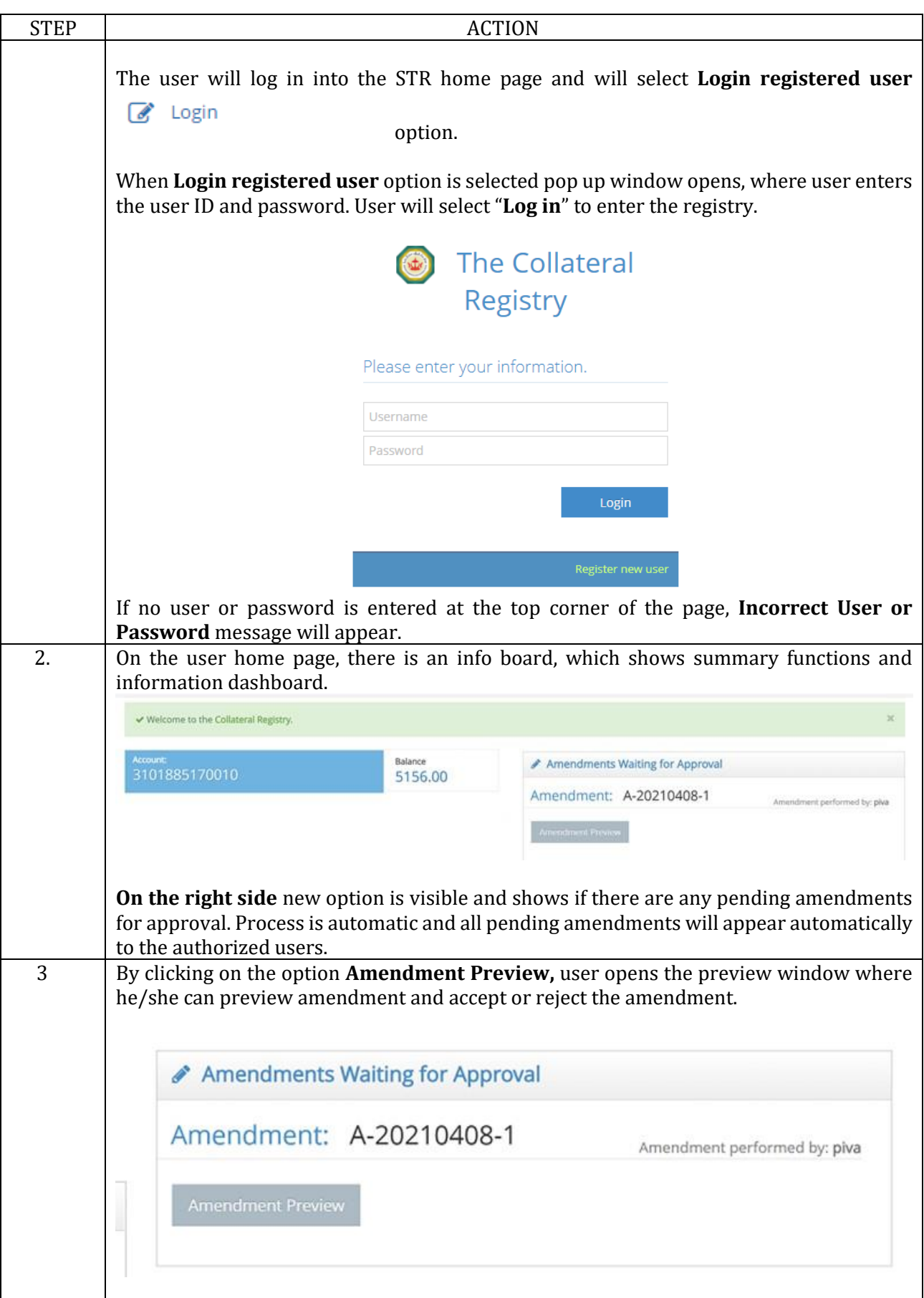

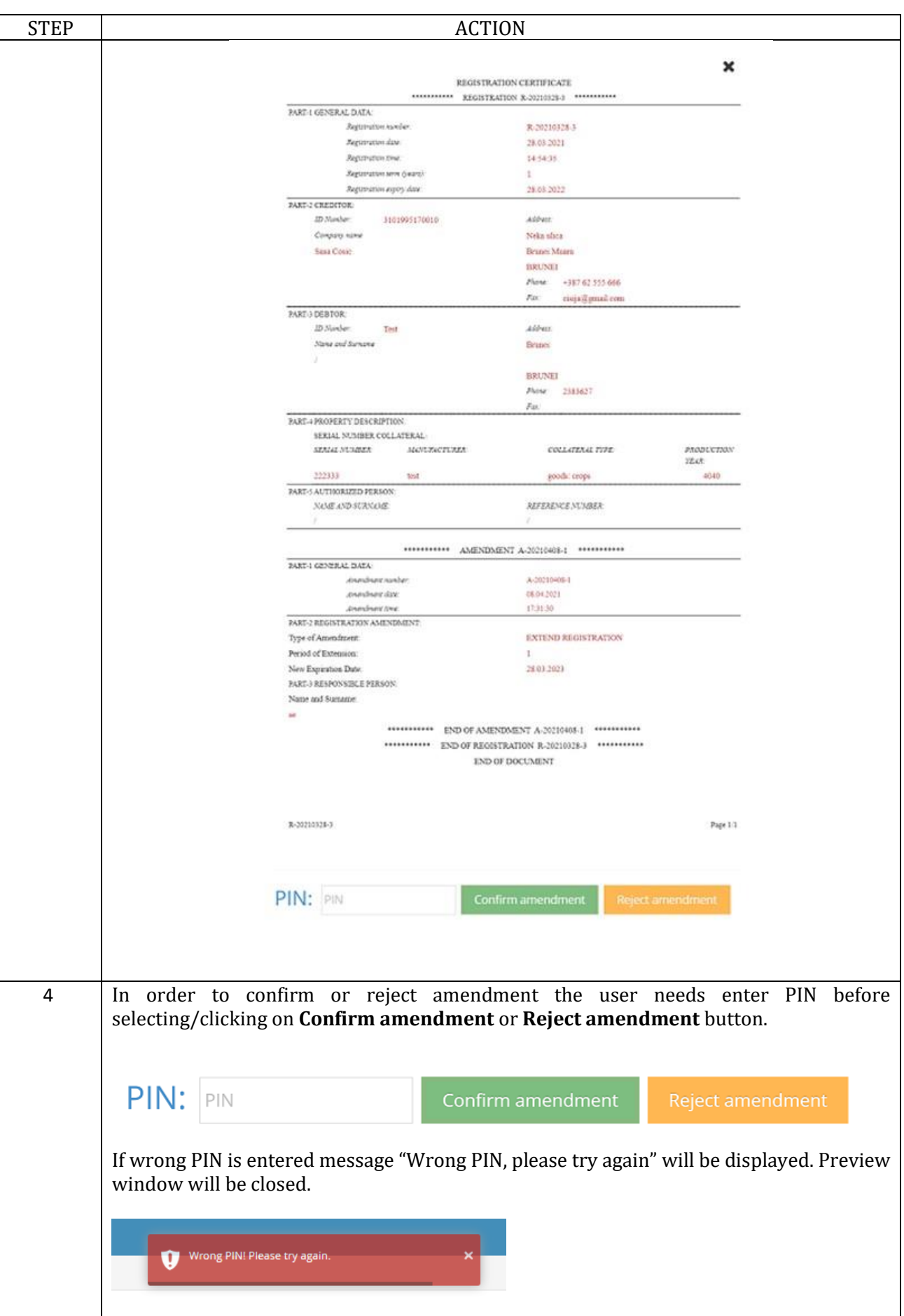

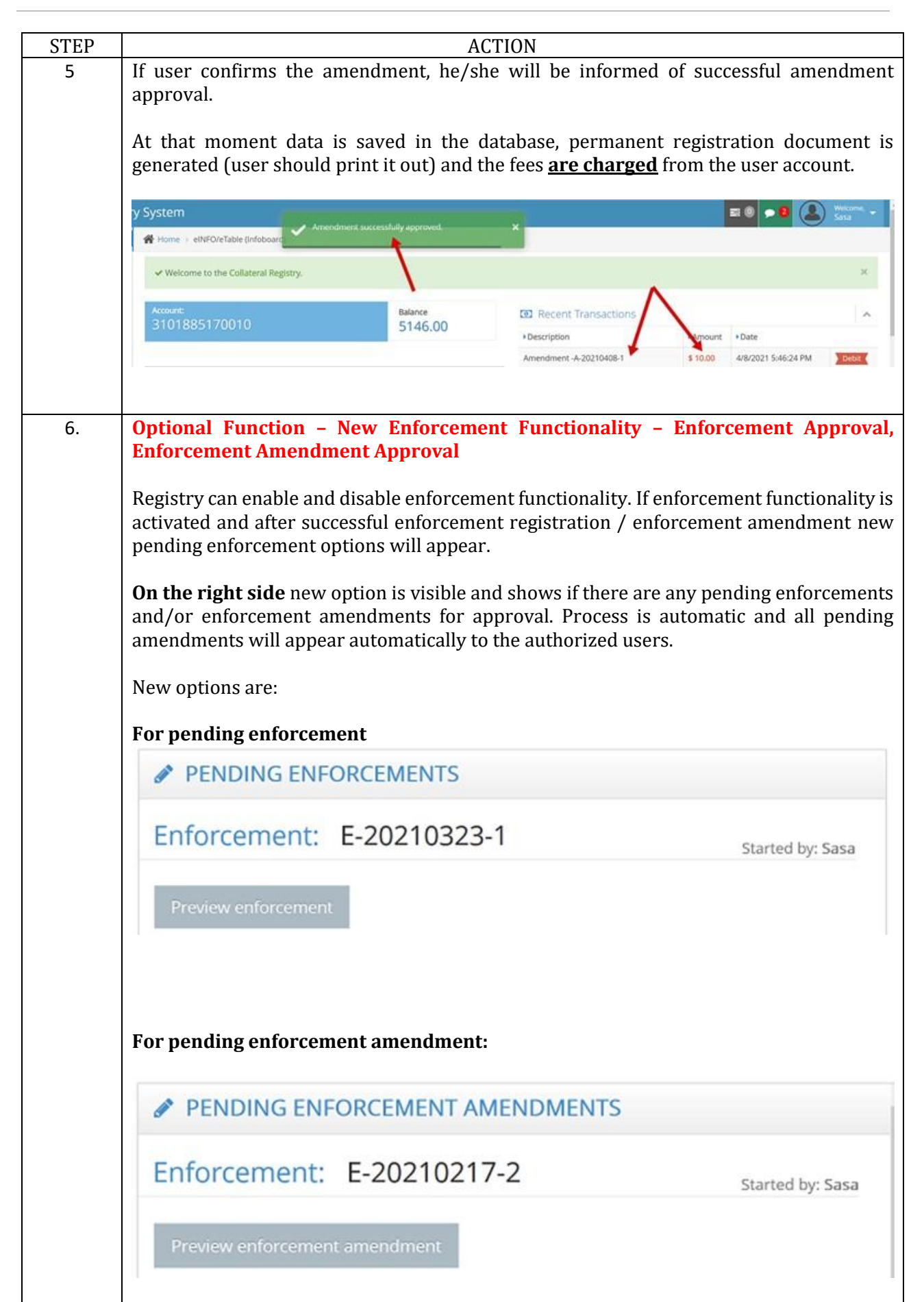

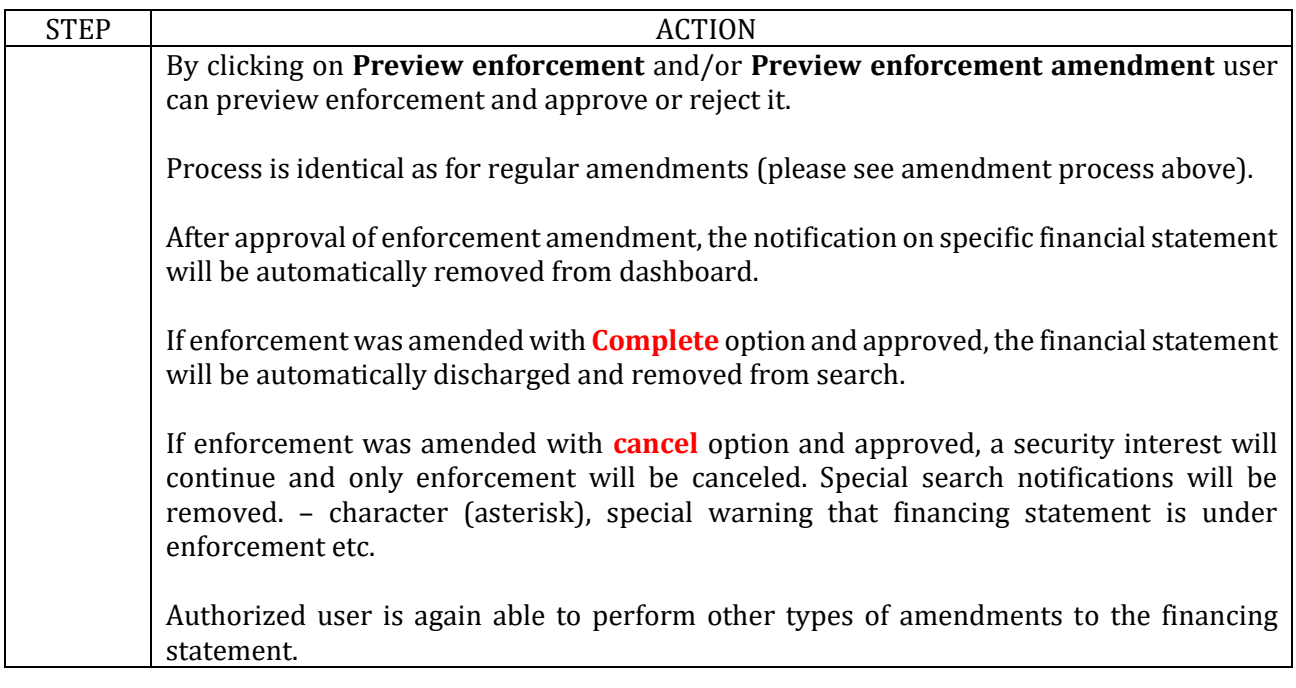

# <span id="page-42-0"></span>**1.5. Search**

#### **Introduction**

This function allows the registered users to conduct real-time searches of existing registrations for the chosen assets, and also to find the information on the current order of priorities that those registrations hold.

User is looking for the information about the client or specific property. In order to see this data, user will have to conduct a search in the Secured Transactions Registry database. User must be provided real-time information on existing pledges. Cost must be evident at all times, and charges have to be displayed on user accounts. For each search, there must be a document created and archived.

# **Procedure**

Follow the steps below to do the search:

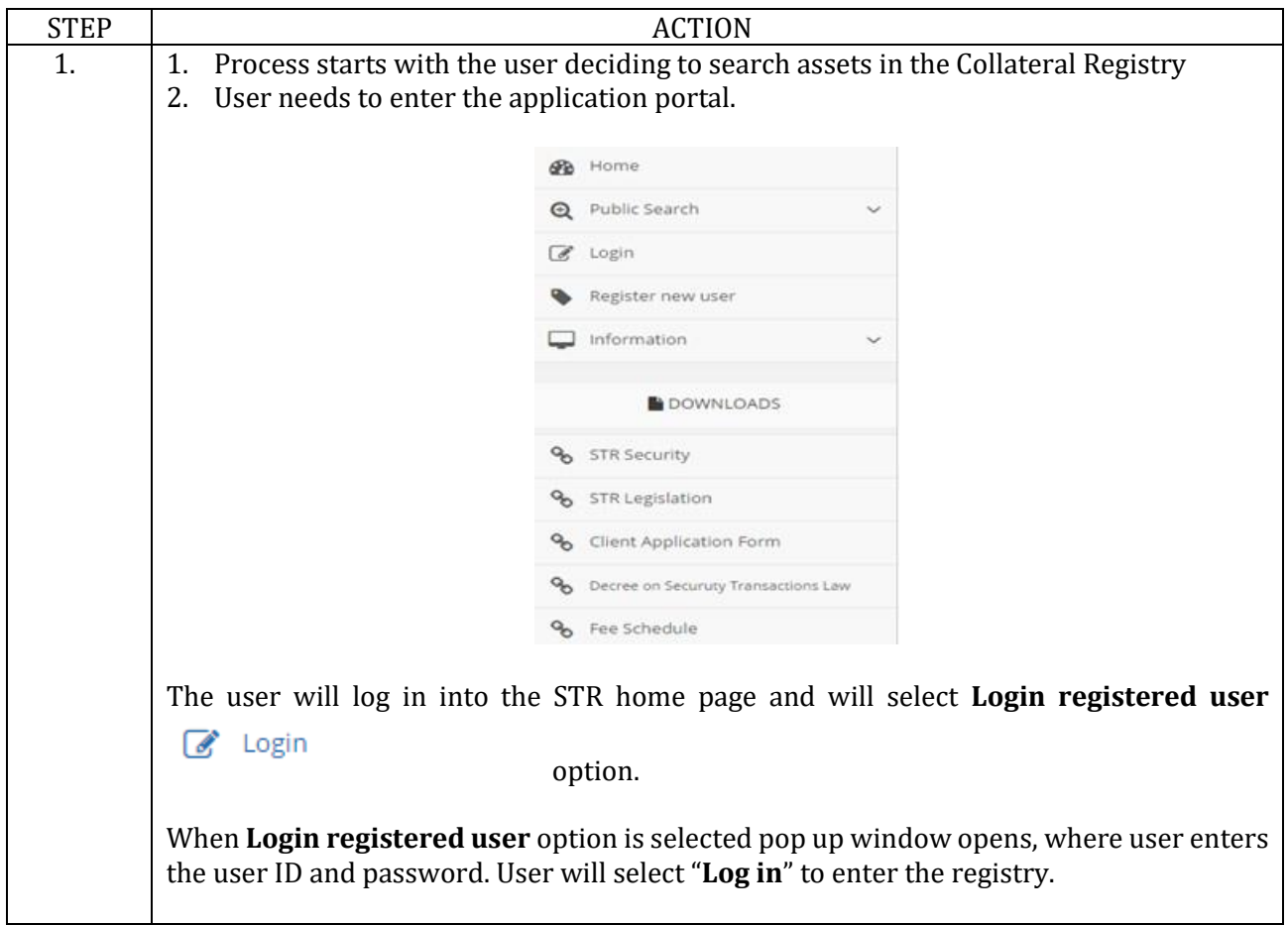

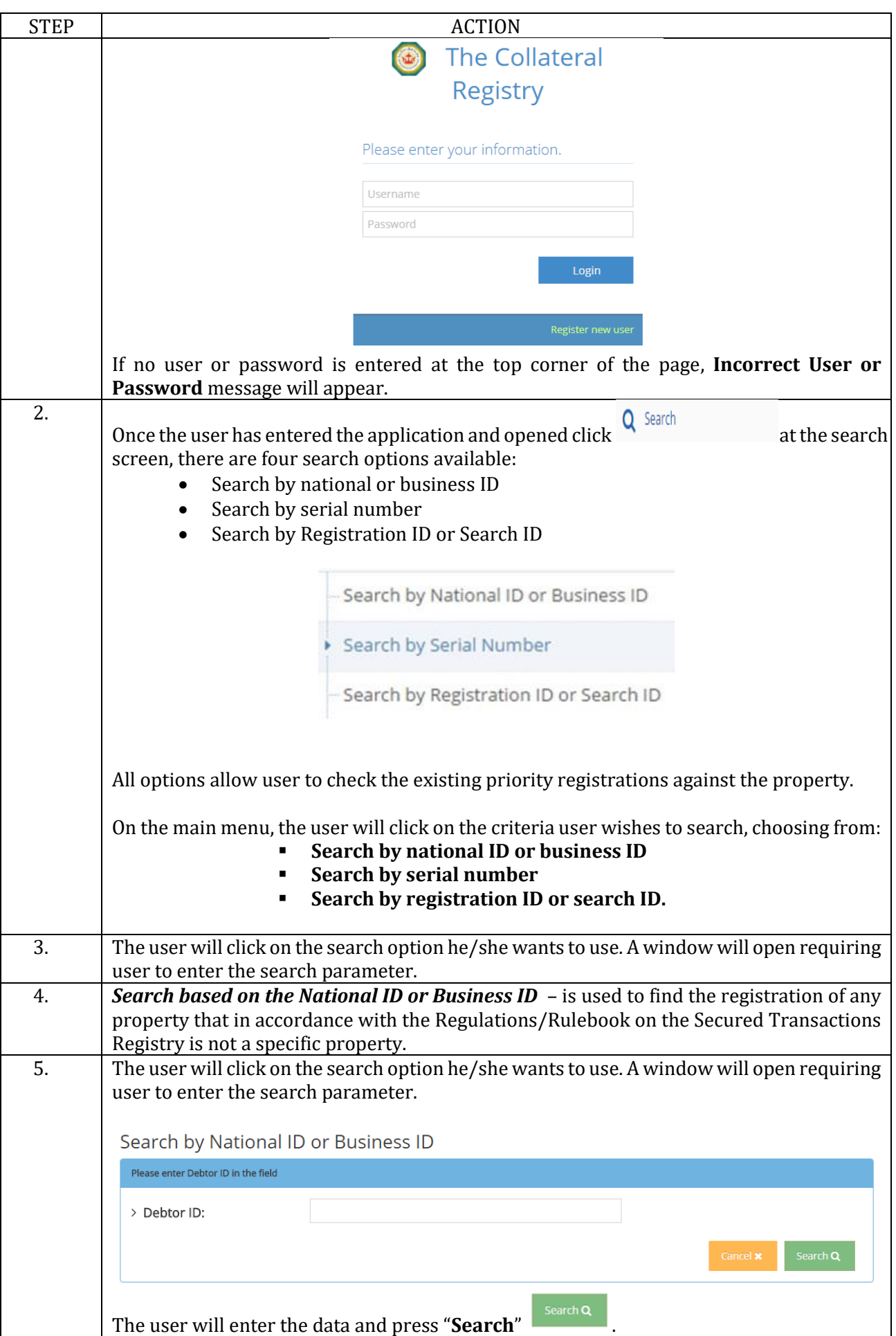

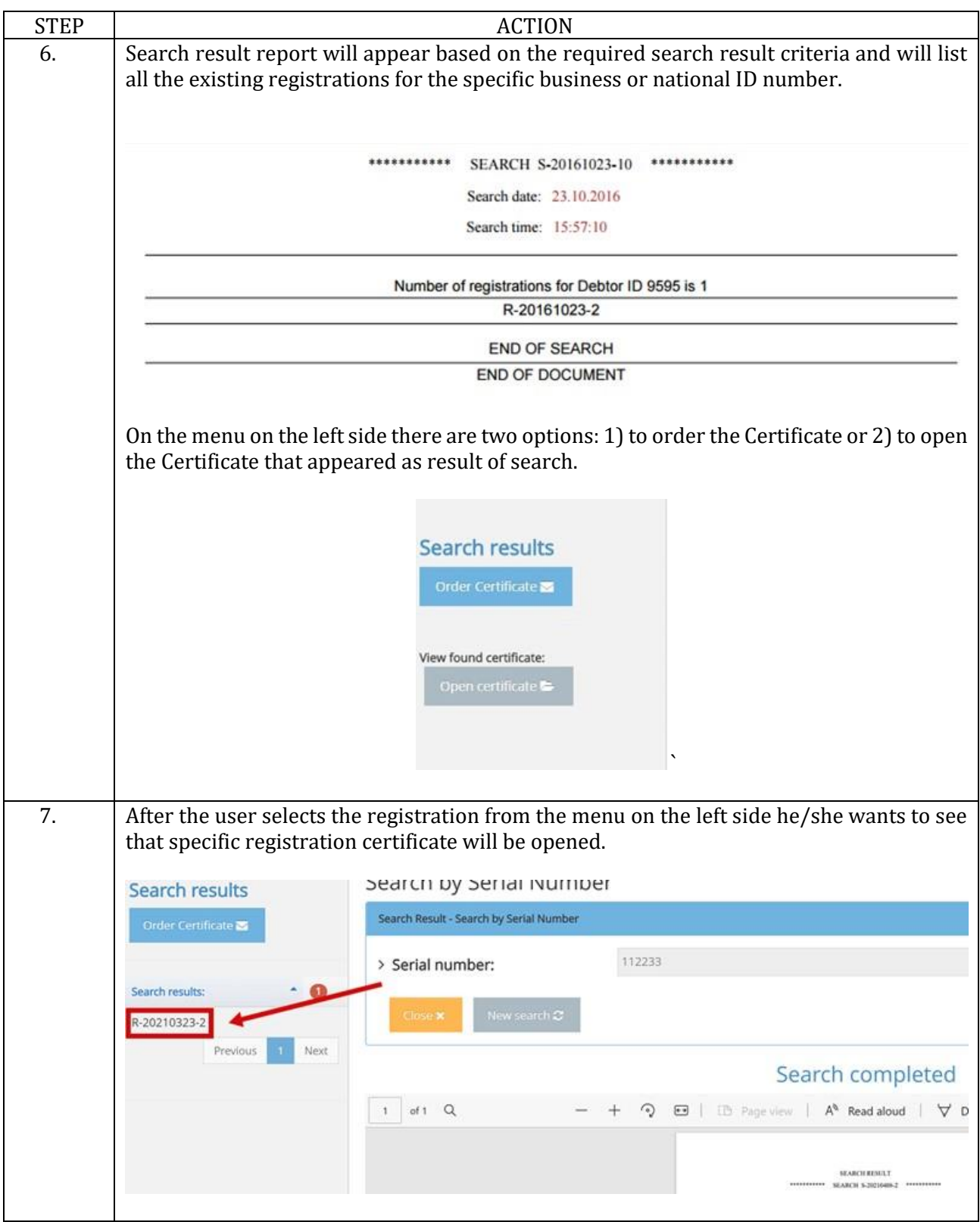

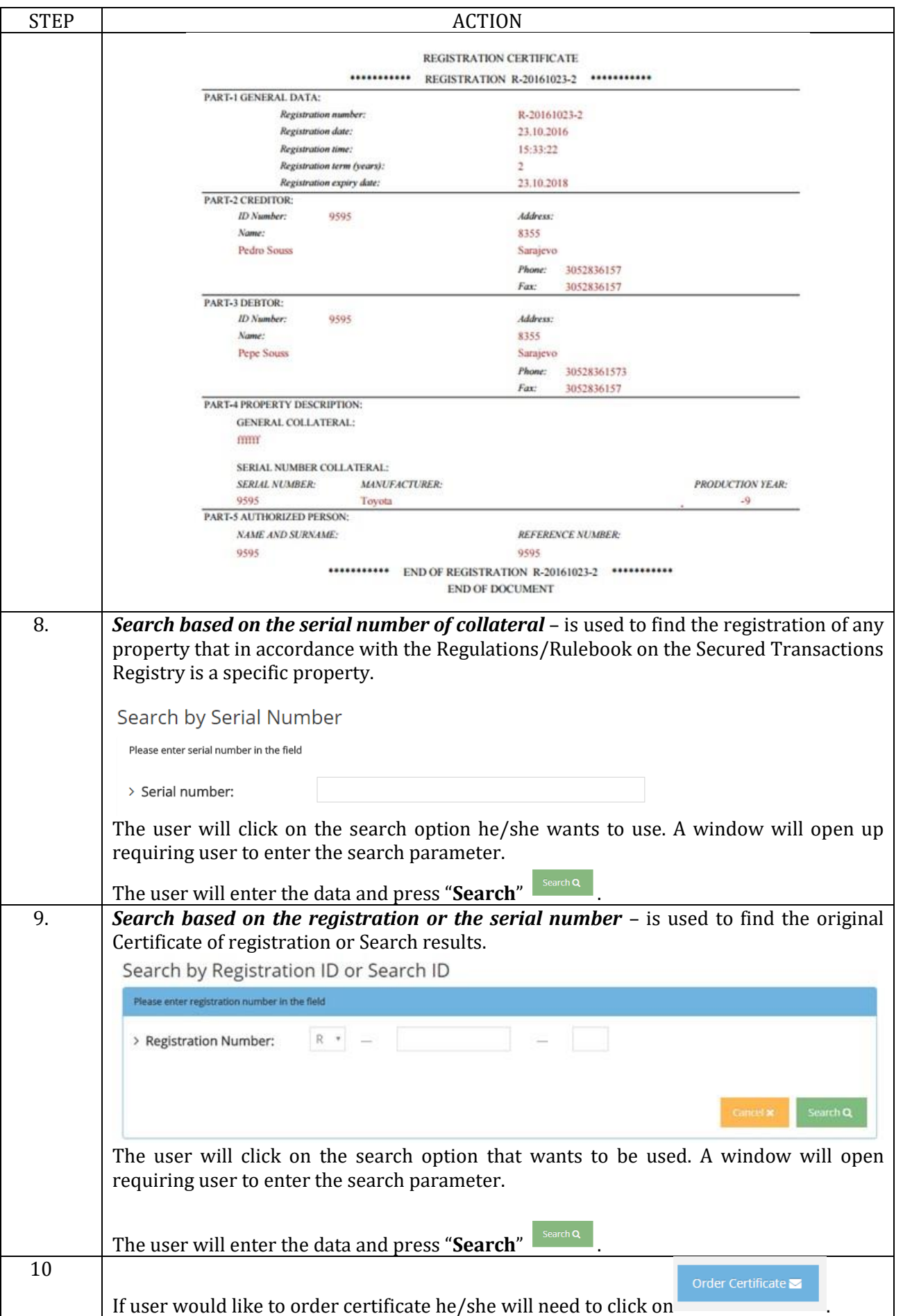

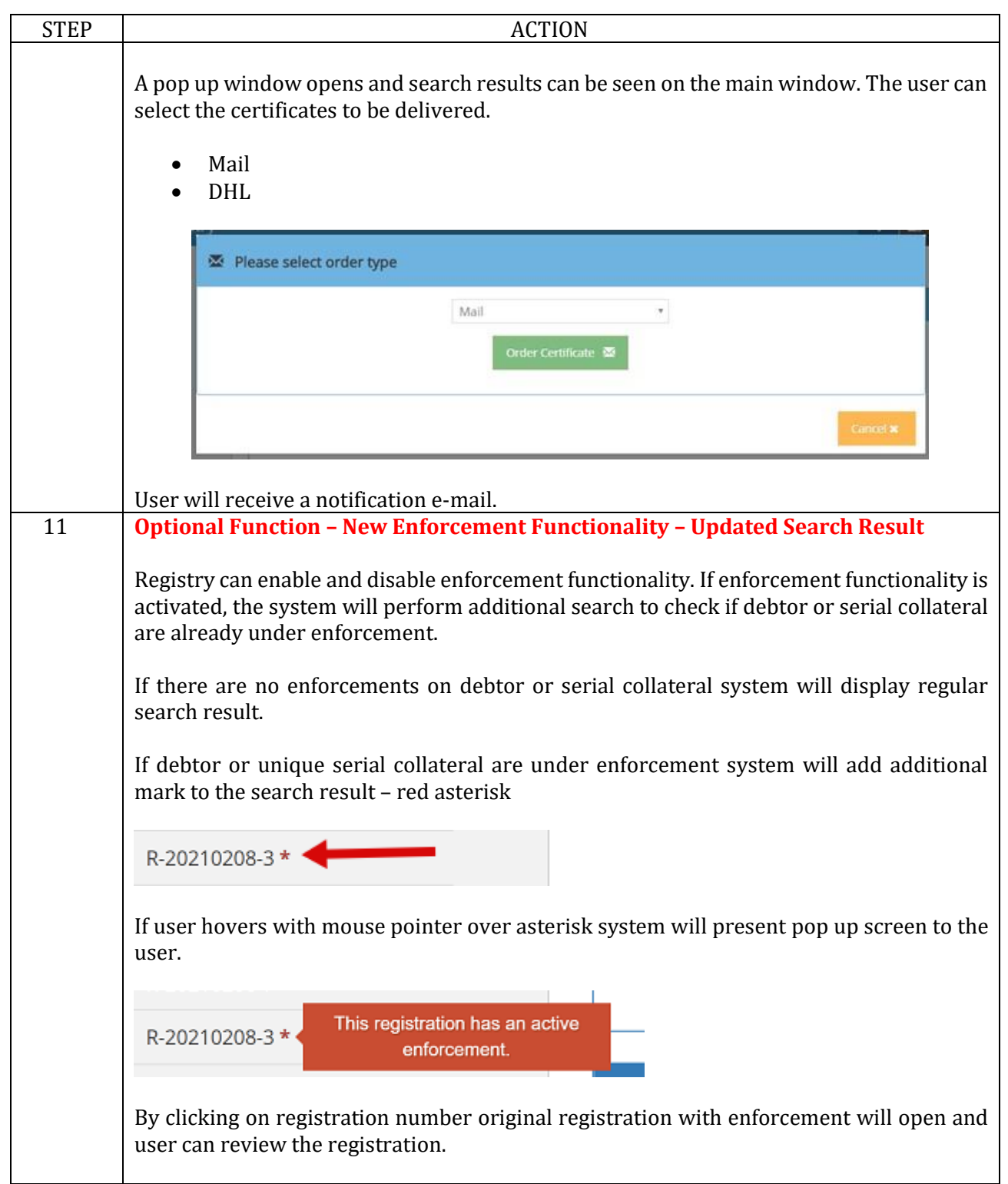

# <span id="page-47-0"></span>**1.6. My Registrations**

# **Introduction**

This function allows to display a chronological list of all registrations and amendments performed by the user of the account.

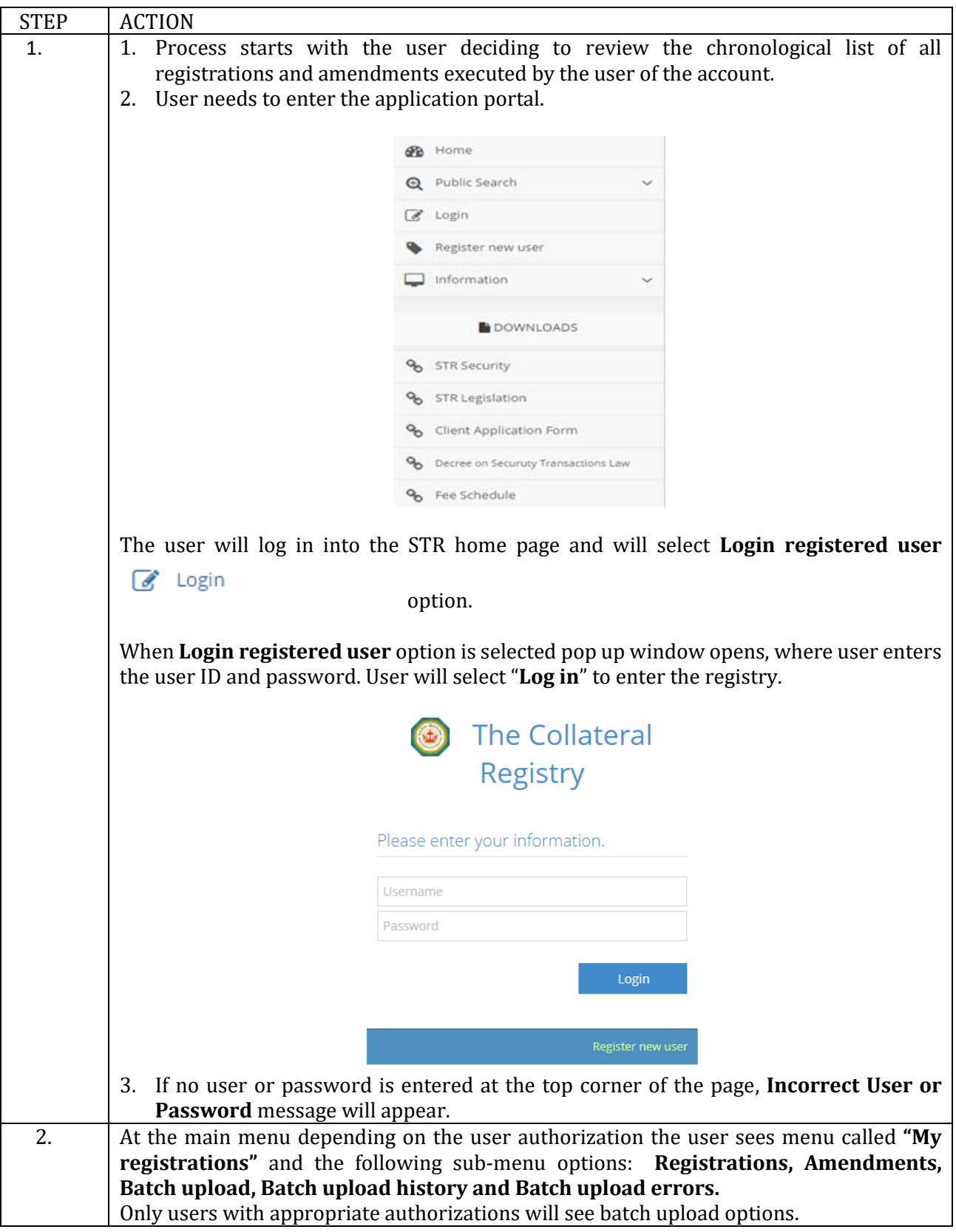

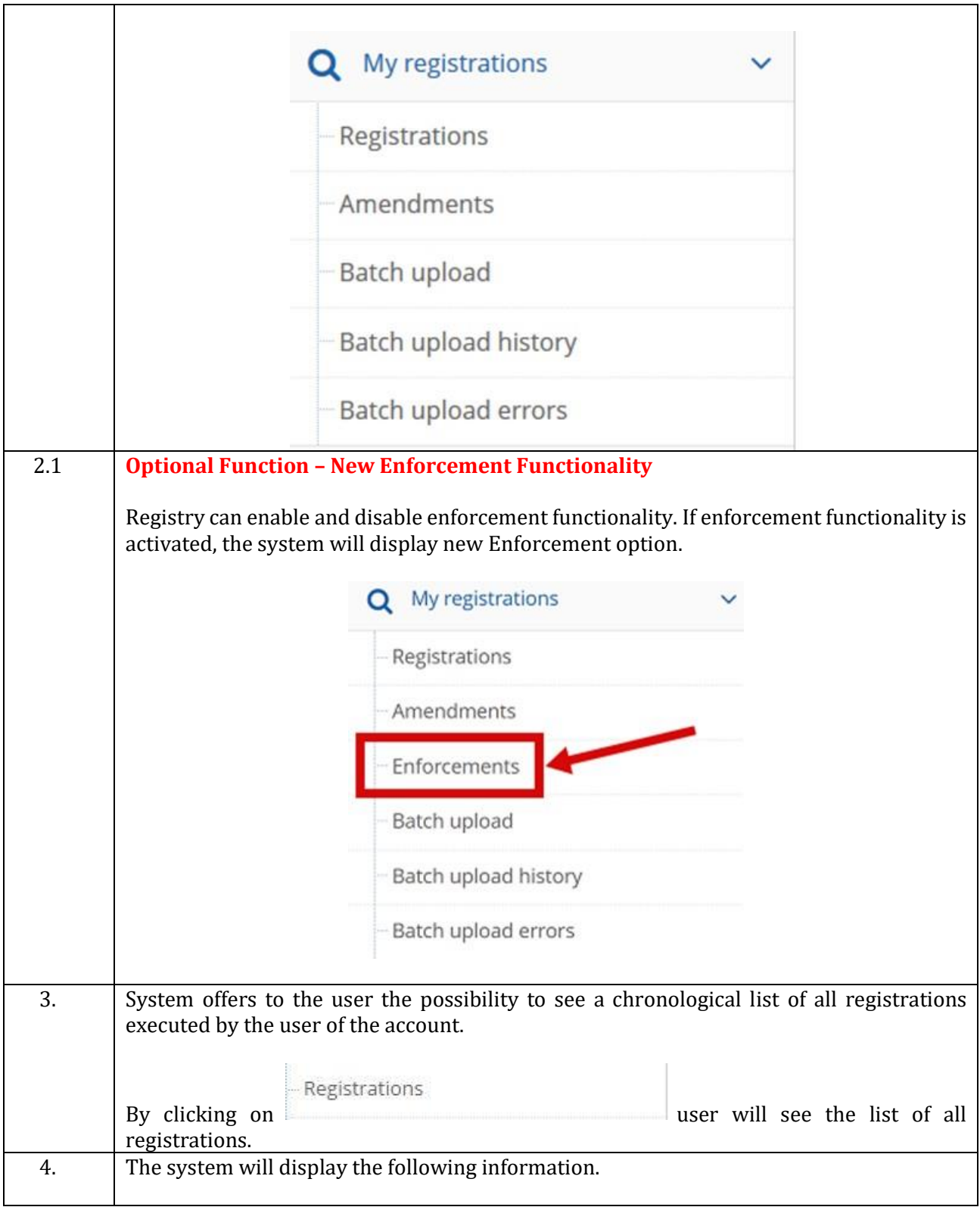

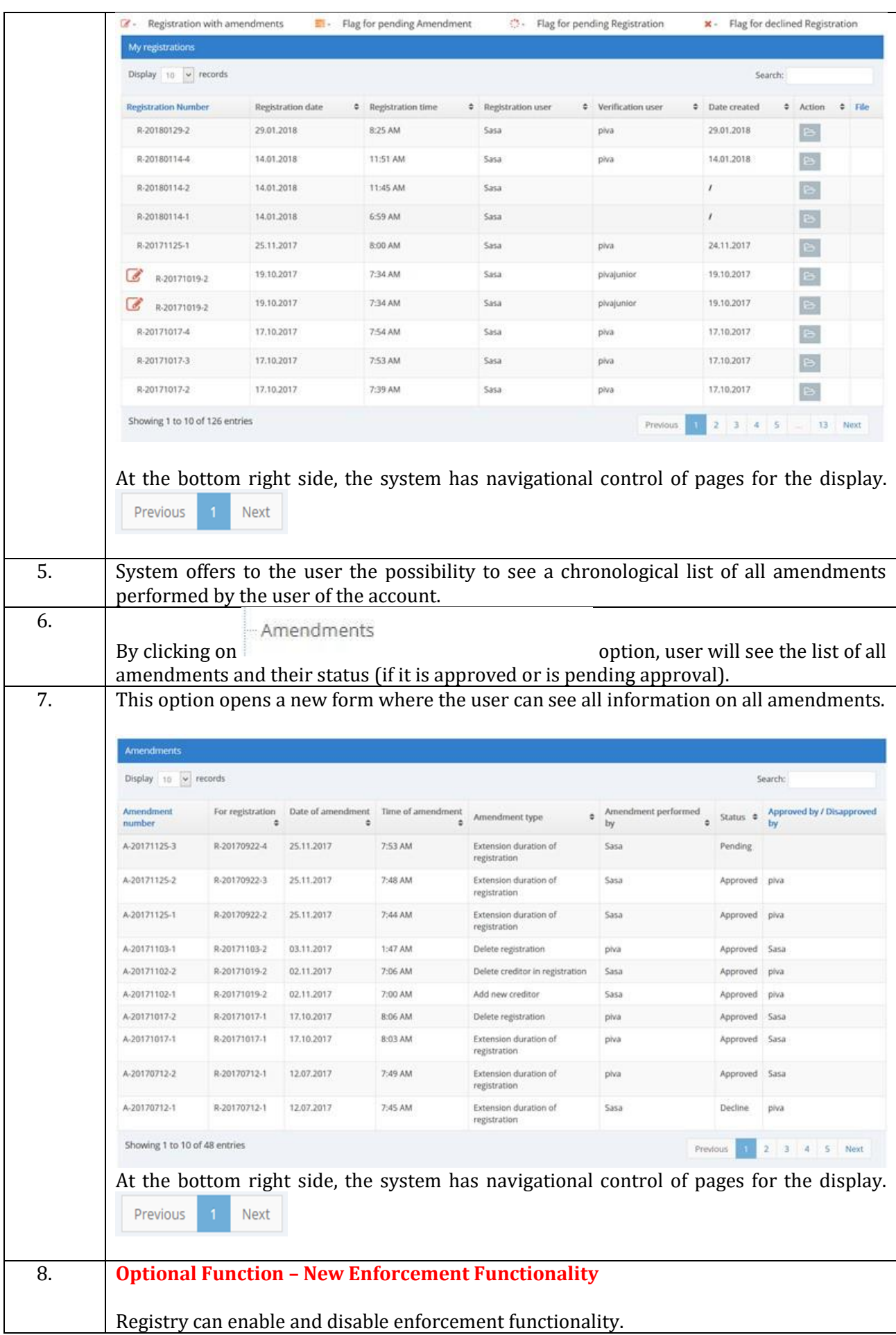

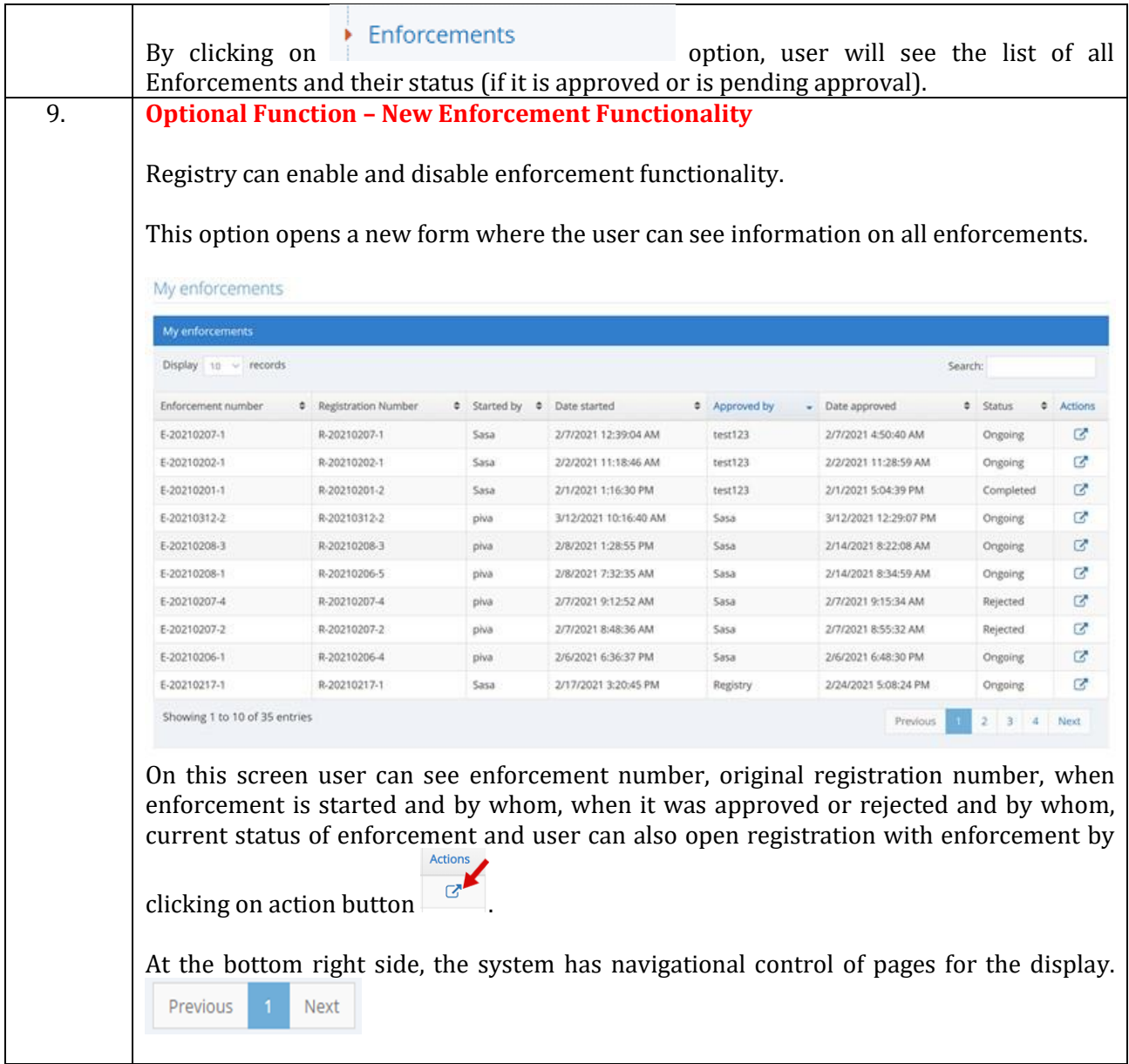

## <span id="page-51-0"></span>1.9. **Account Management**

#### **Introduction**

This function allows to the registered users to do an overview of their account, to do management permissions for user account and their account users. Allows account administrator the option to modify account owner's data, users' permissions, their statuses and PINs.

#### **Procedure**

Follow the steps by function:

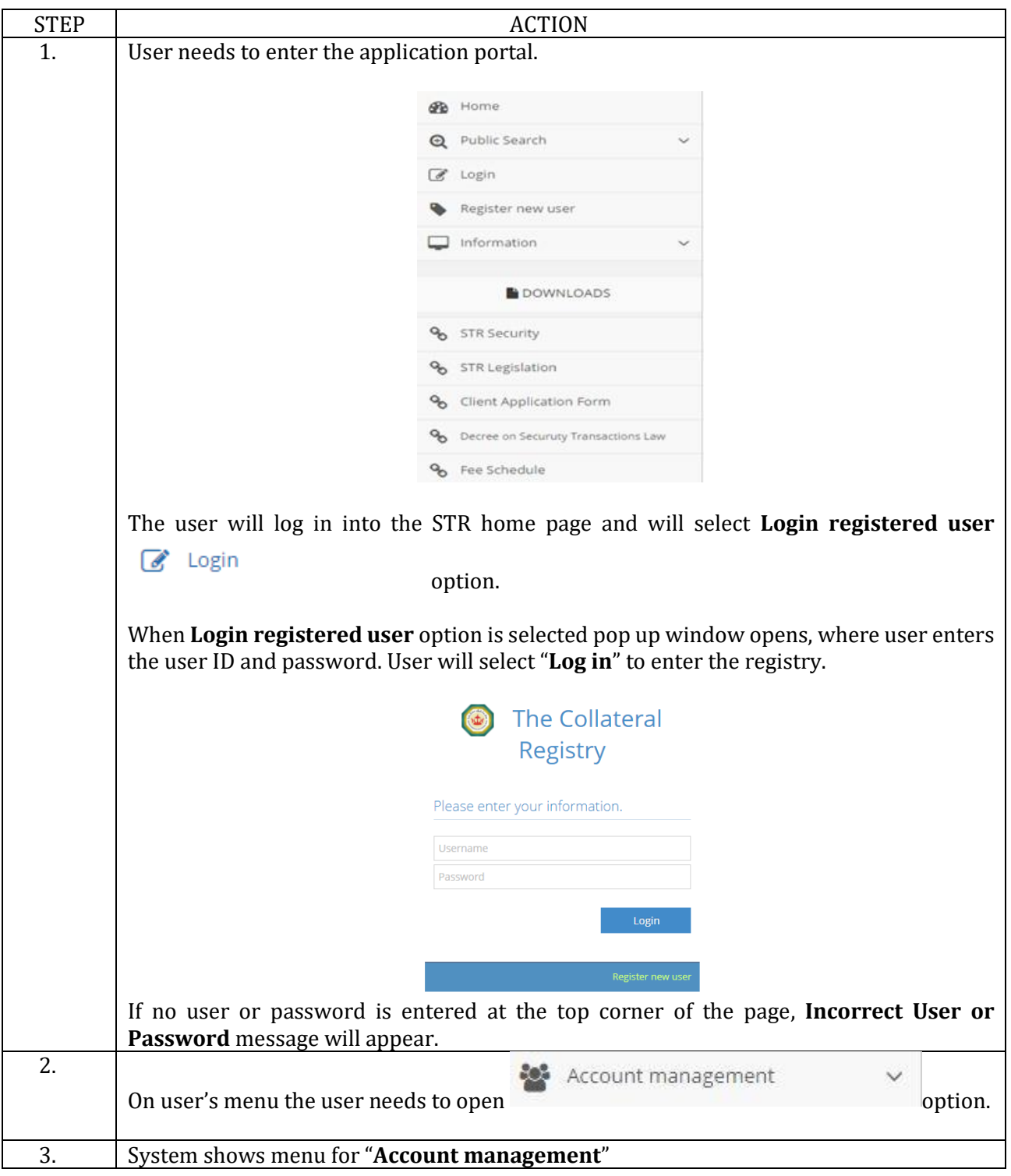

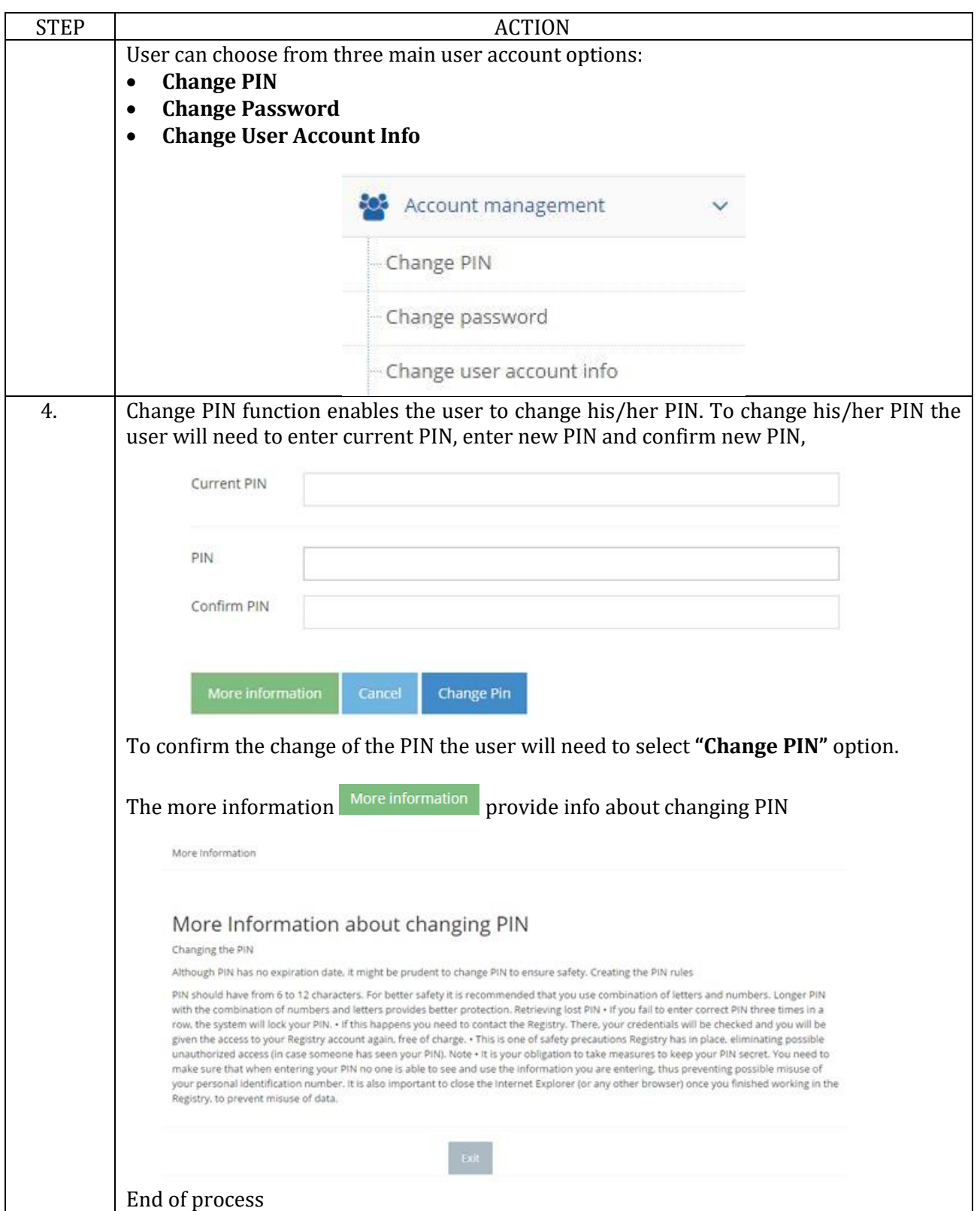

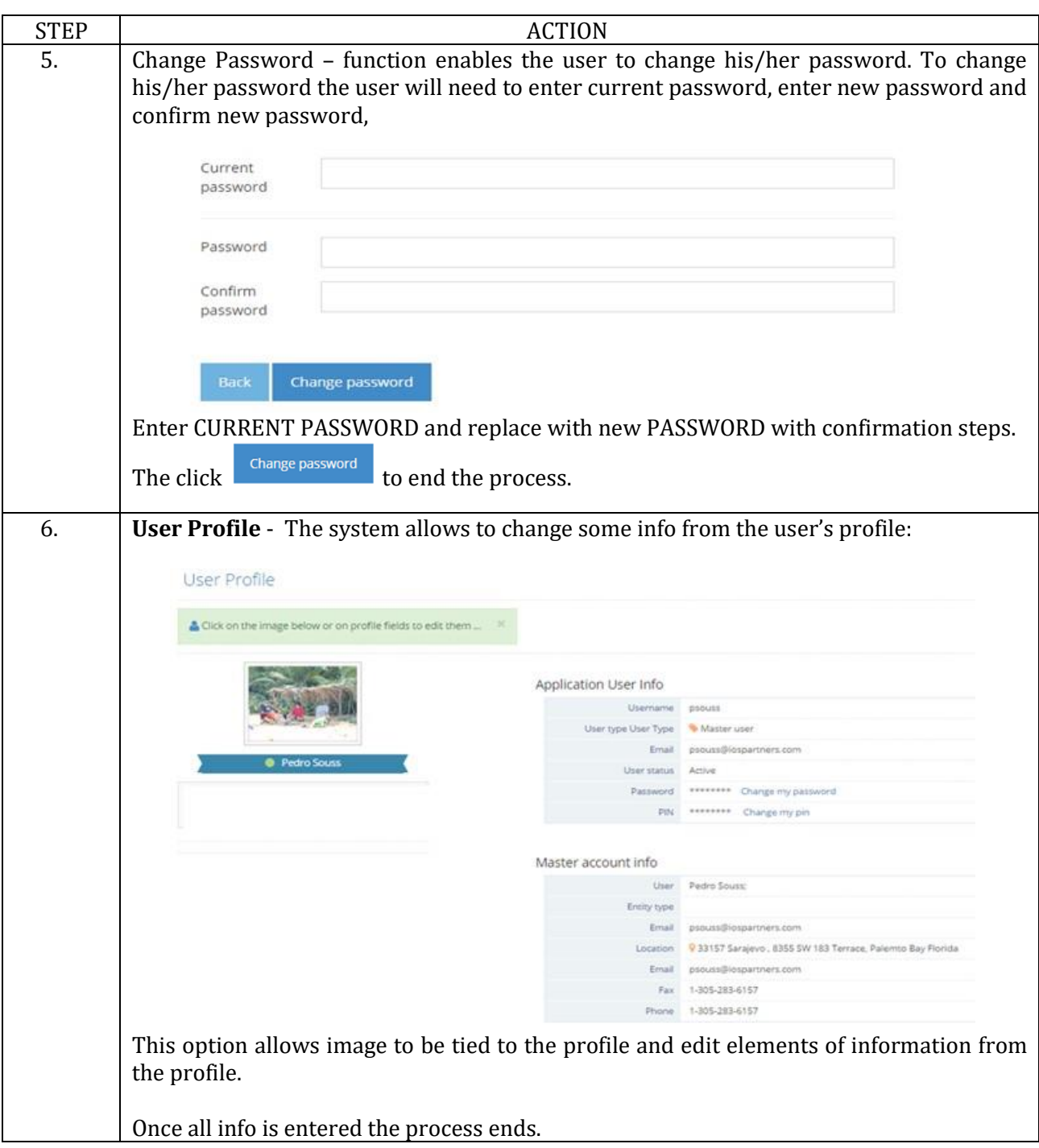

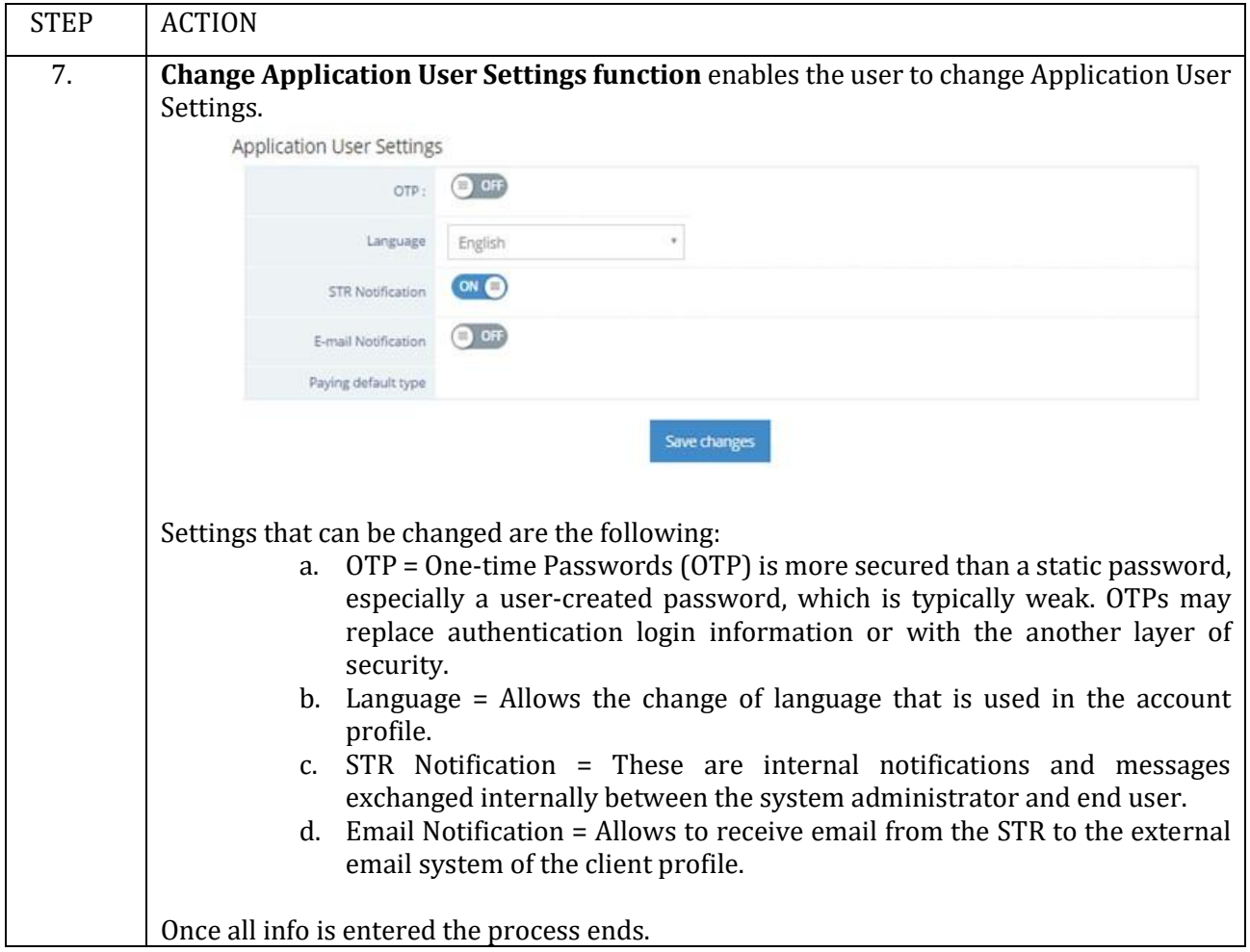

# <span id="page-55-0"></span>1.10. **Reports**

# **Introduction**

This function allows the user to get transaction reports for a specific period (daily or other time span) for its account.

# **Procedure**

Follow the steps by function:

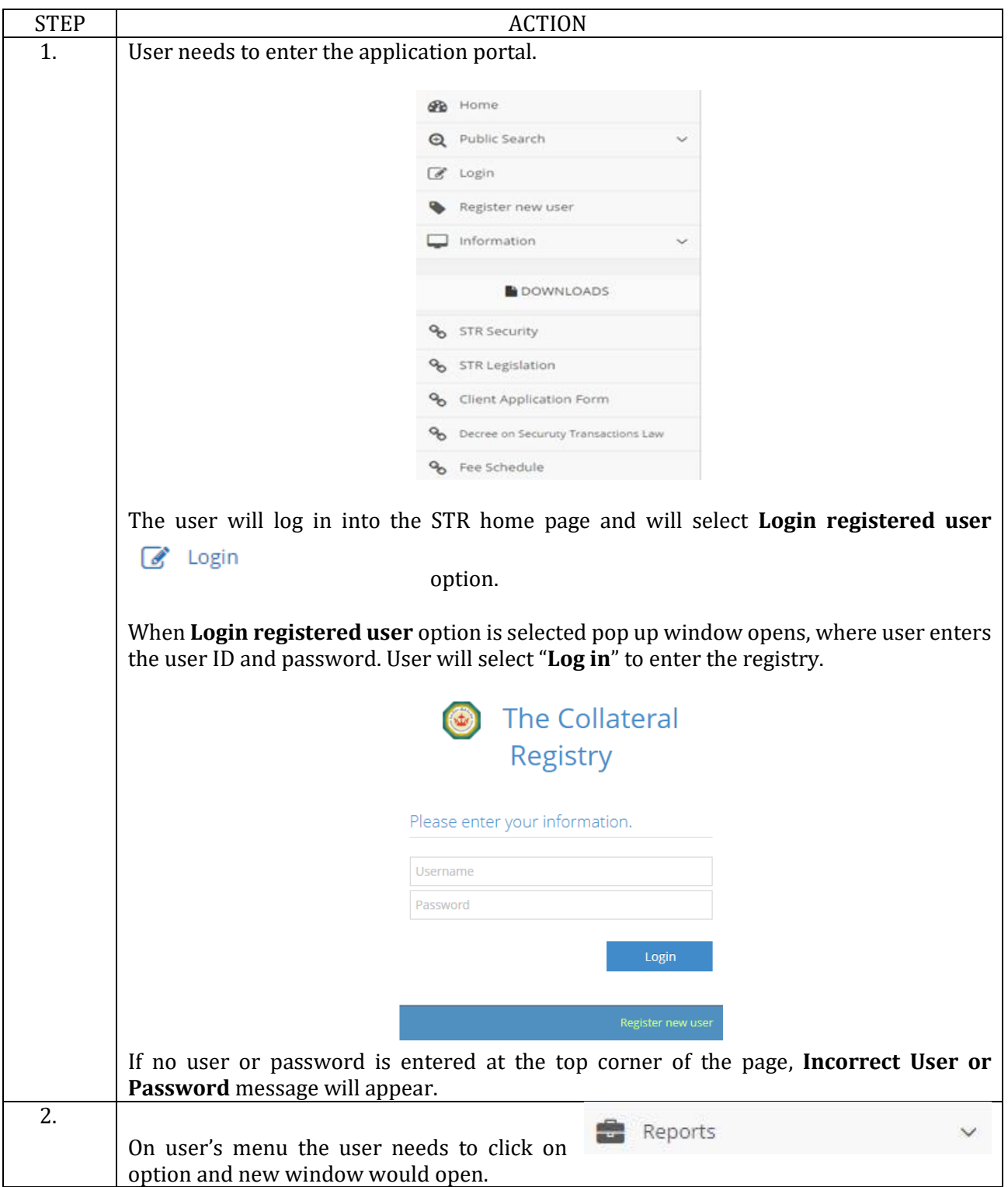

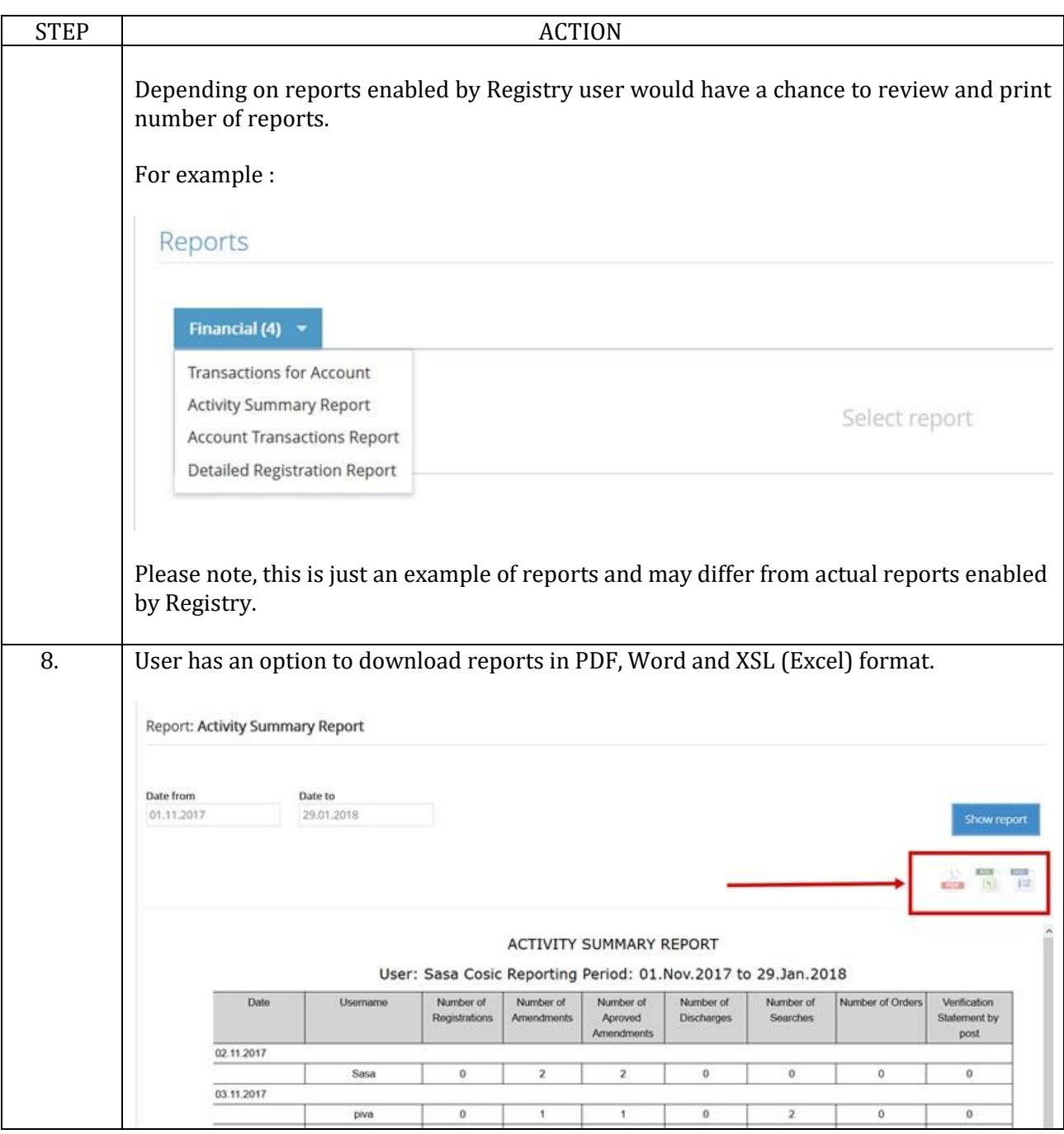

#### <span id="page-57-0"></span>1.11. **Master Account Management**

#### **Introduction**

This function allows to the registered users to do an overview of master accounts, to assign management permissions for master account and add mew master accounts. Allows account administrator the option to modify users' permissions, their statuses and PINs.

#### **Procedure**

Follow the steps by function:

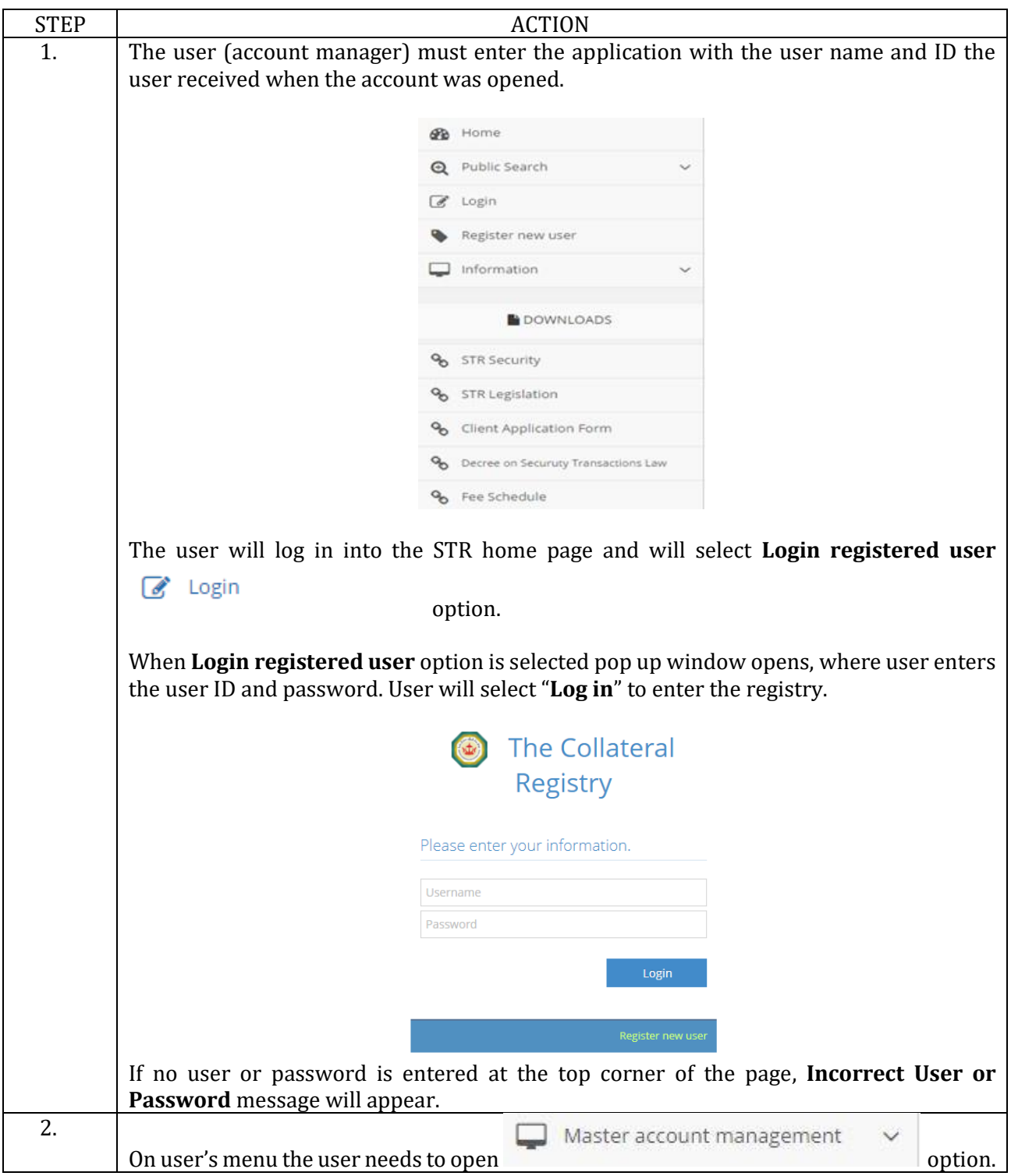

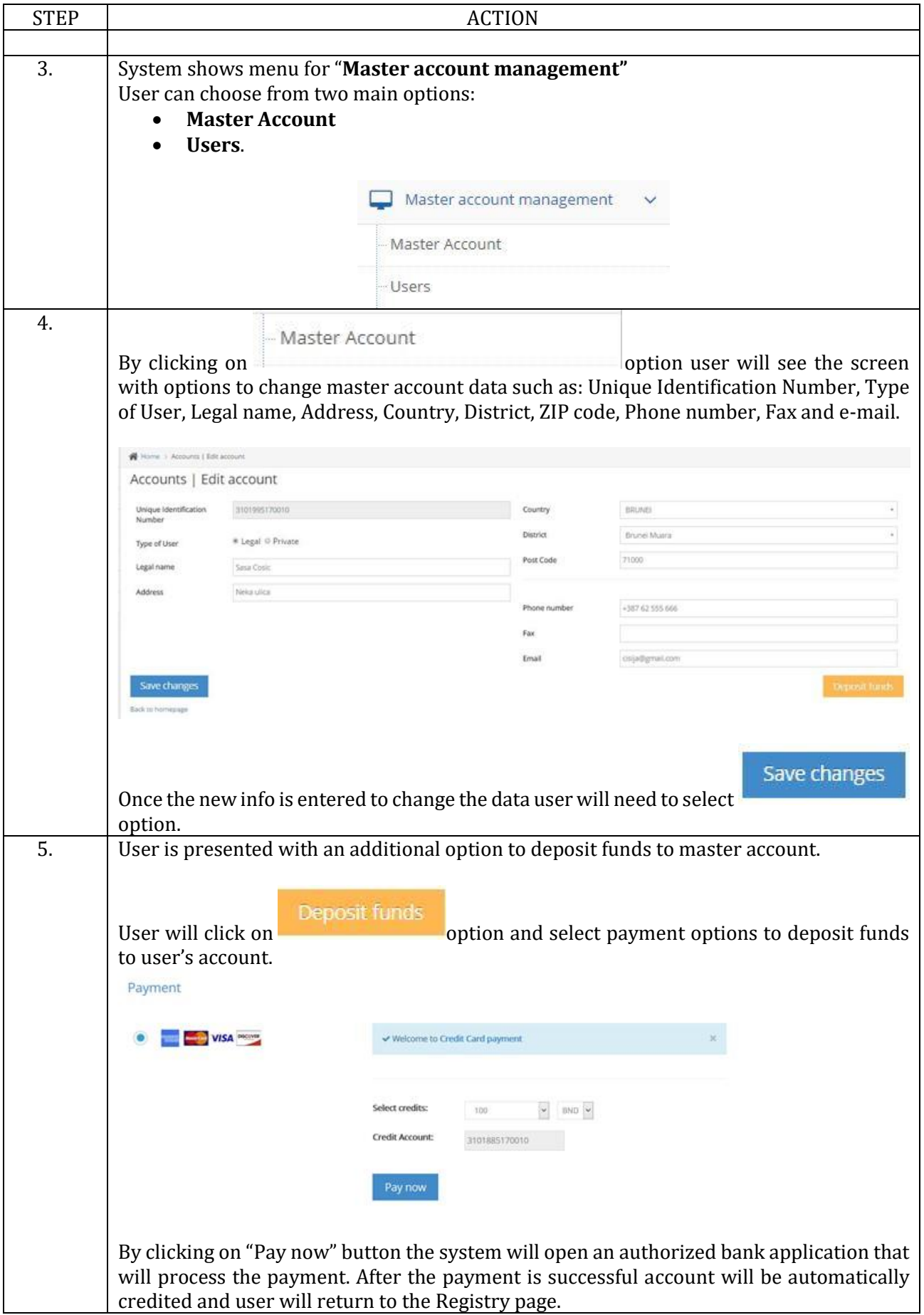

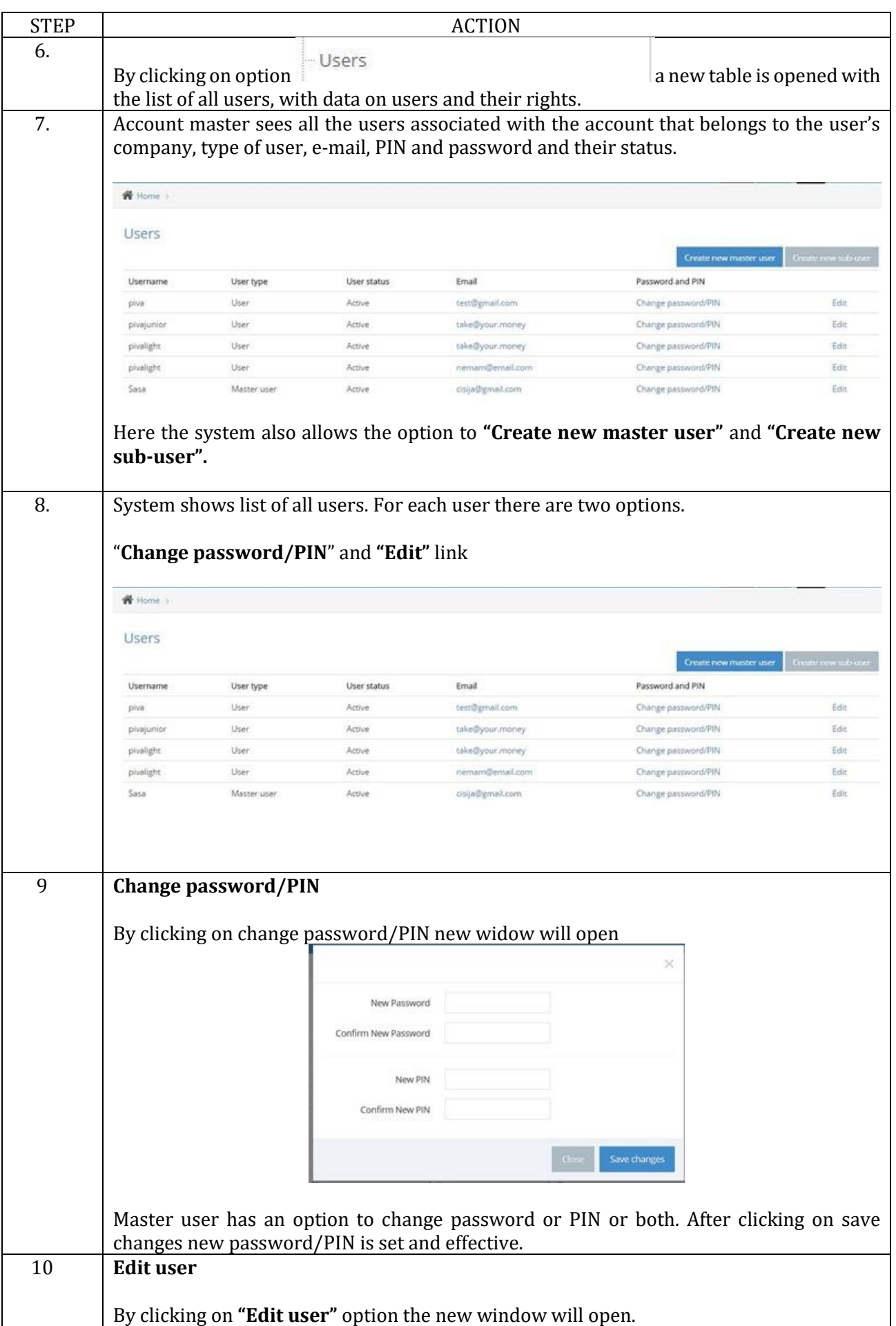

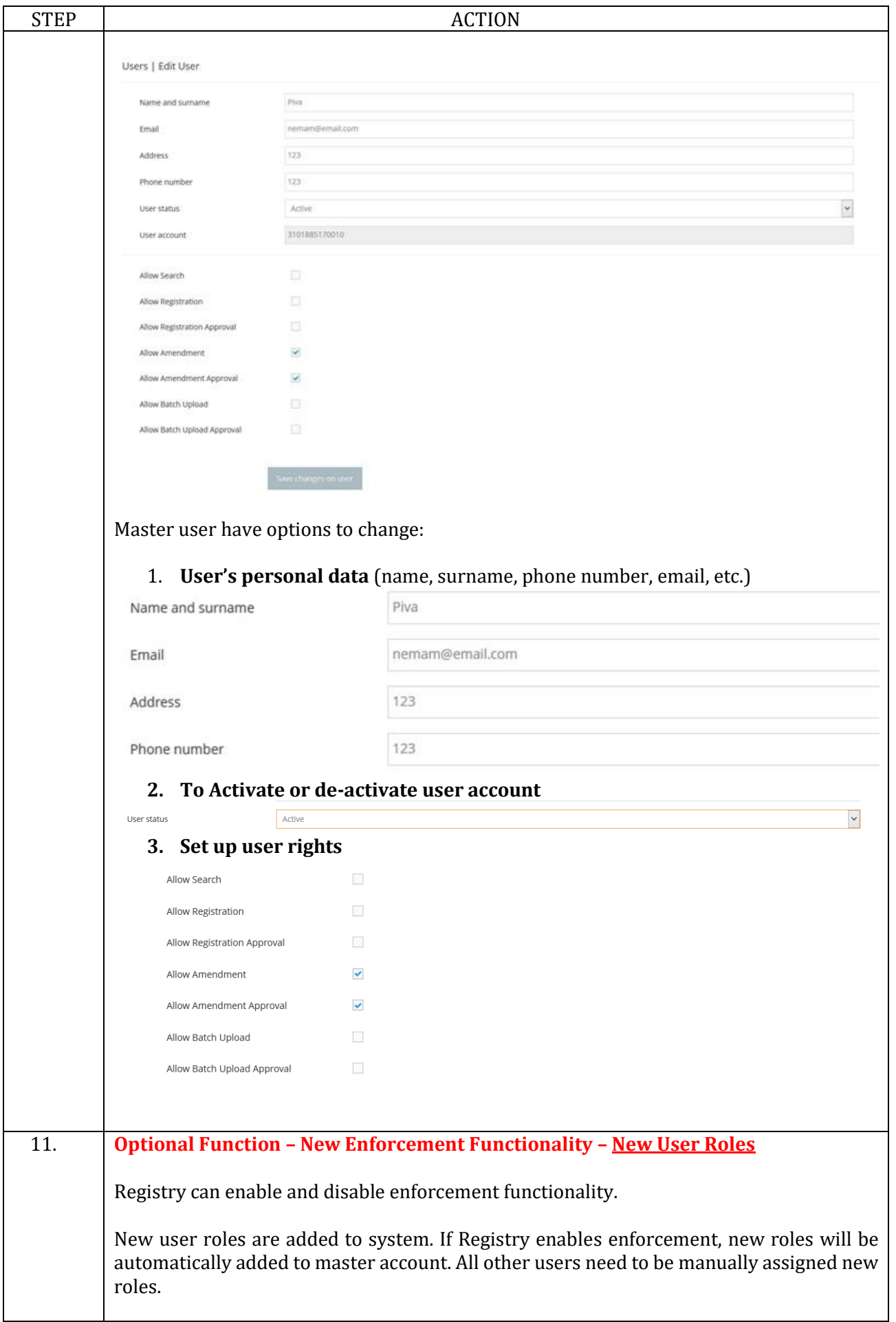

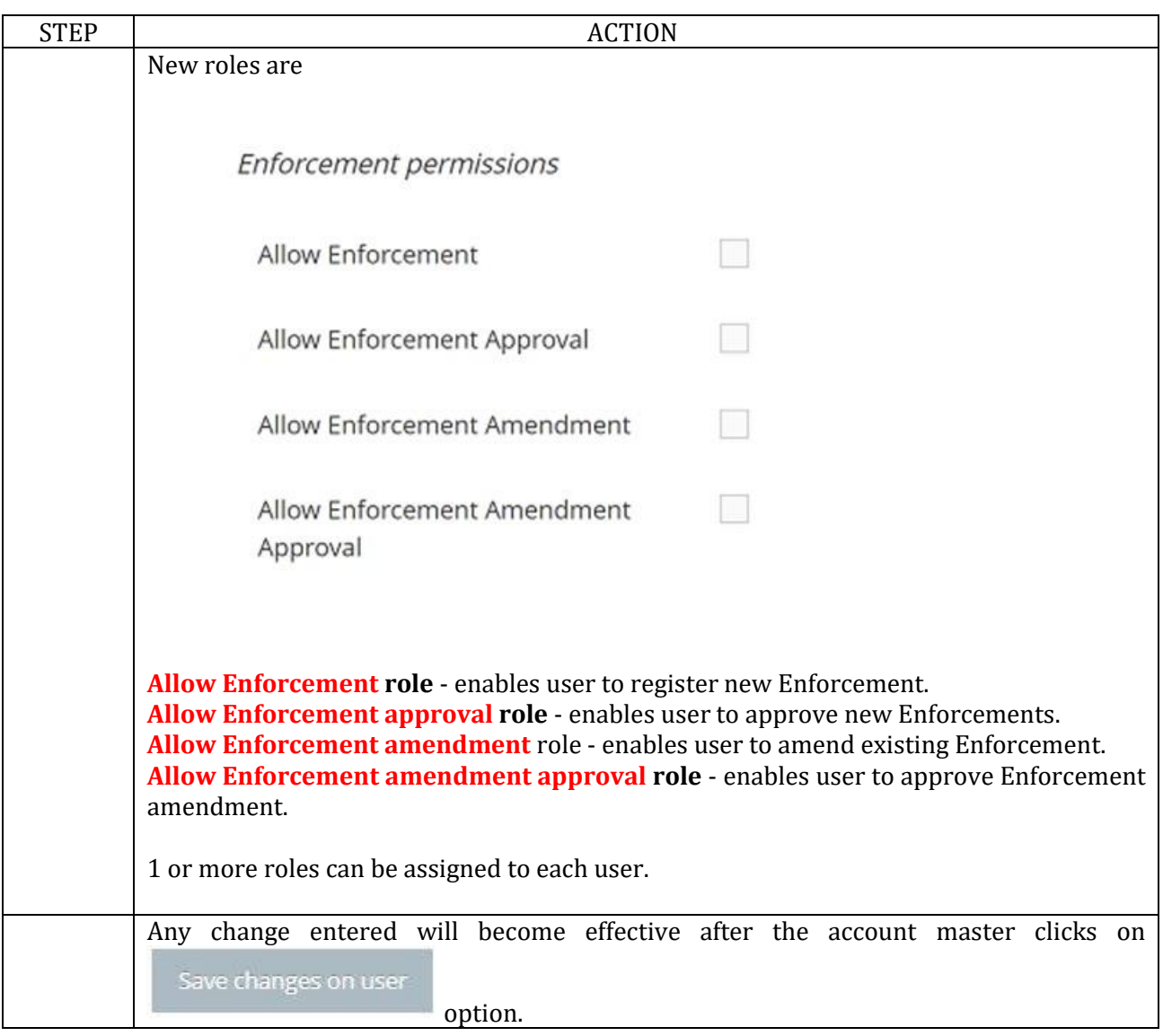